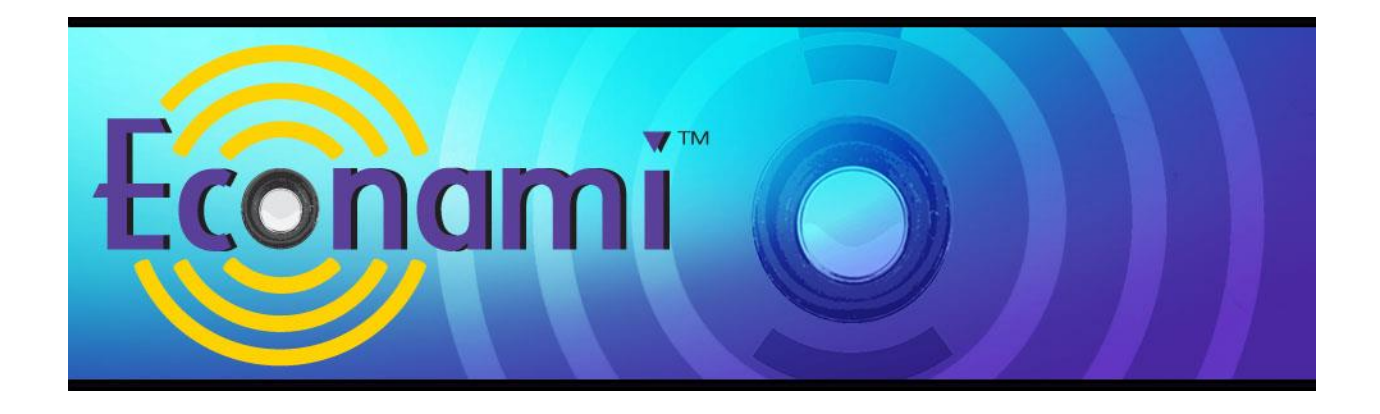

# **Econami Digital Sound Decoder Electric User's Guide**

Software Release 1.3

Previous software versions included

#### **Notice**

The information in this document is subject to change without notice.

SoundTraxx (Throttle Up! Corp.) shall not be liable for technical or editorial errors or omissions contained herein, nor for incidental or consequential damage resulting from the furnishing, performance or use of this material.

This document contains information protected by copyright. No part of this document may be photocopied or reproduced in any form without the prior written consent of Throttle Up! Corp.

Product names mentioned herein may be trademarks and/or registered trademarks of their respective companies.

SoundTraxx, Econami, Tsunami, SoundTraxx DCC, Dynamic Digital Exhaust, Auto-Exhaust, Hyperlight, Hyperdrive2, SoundCar, and Intelligent Consisting are trademarks of Throttle Up! Corp.

# **Contents**

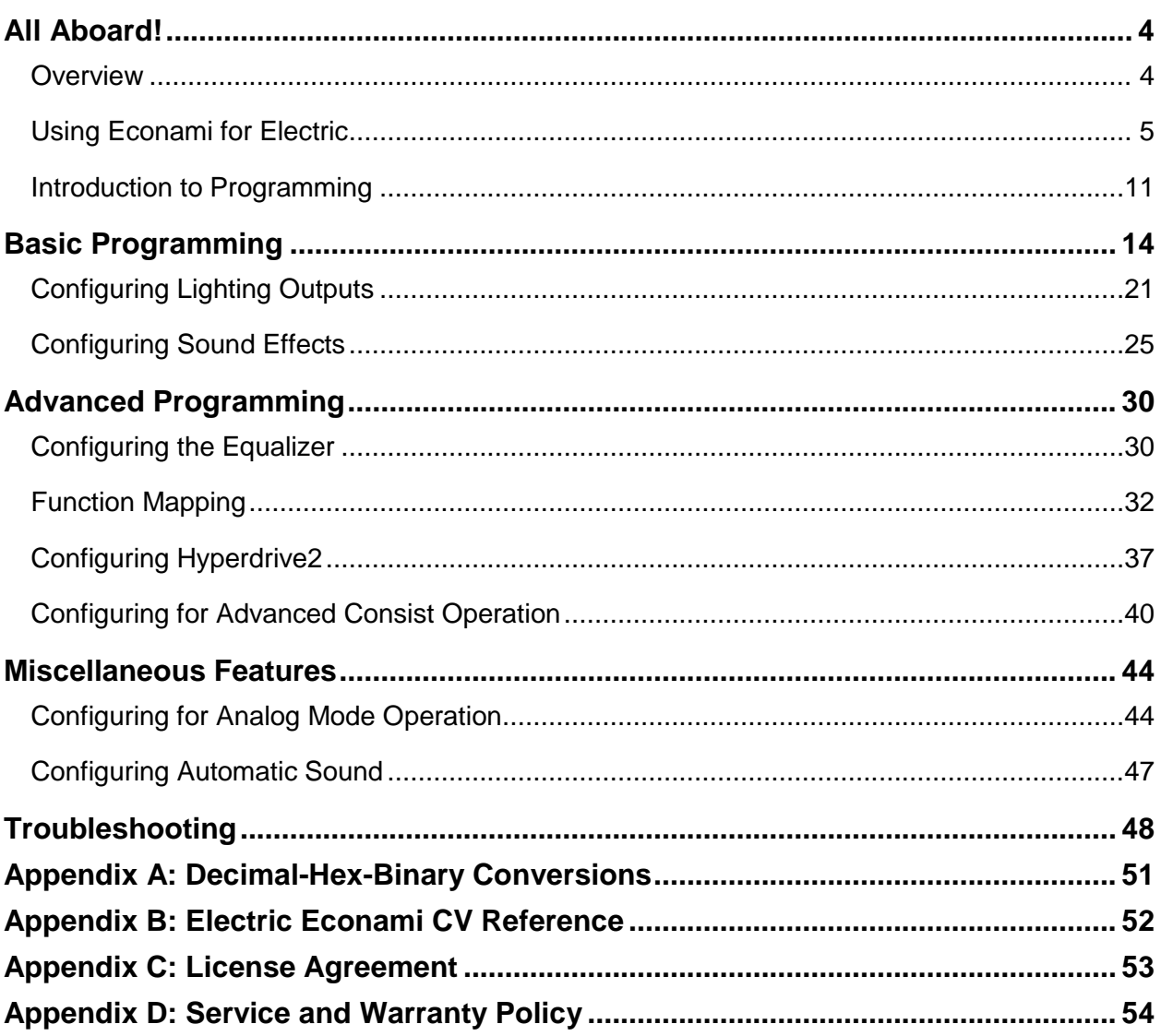

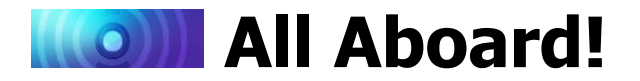

## <span id="page-3-1"></span><span id="page-3-0"></span>**Overview**

Congratulations on purchasing your SoundTraxx Econami Digital Sound Decoder (DSD) for electric locomotives and trolleys! This user's guide shows you how to operate Econami and customize each decoder setting to fit your preferences, while providing some helpful troubleshooting tips along the way.

We suggest referring to the user documents listed below as you read this user's guide.

#### *Econami Installation Guide*

Provides instructions and strategies for successful sound installations.

#### *Econami Electric Quick Start Guide*

Gives an overview of the decoder's default settings and highlights some of the features.

#### *Econami Electric Technical Reference*

Offers a chronological list of all included CVs and details showing each adjustable setting.

#### *Econami Electric Sound Effect Reference*

Lists each included sound effect for configuring a prototypical operating experience.

Visit www.soundtraxx.com/manuals.php to download each document contained in the *Econami Electric Owner's Manual*.

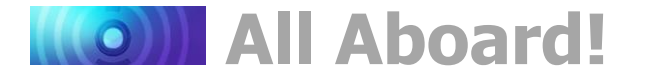

## <span id="page-4-0"></span>**Using Econami for Electric**

The Econami Digital Sound Decoder (DSD) for electric locomotives and trolleys is designed to enhance your model railroading experience, offering you sound just as realistic as your models – at an affordable cost. Discussed within this user's guide, Econami provides an abundance of features, such as 28-function support, Hyperdrive2 advanced motor control, selectable airhorns, air whistles, bells, and more!

Your Econami has been shipped with preprogrammed CVs so you can start right away without making any adjustments. However, you can adjust CVs to modify aspects of operation at any time. This user's guide covers operating and programming Econami for electric to its full capacity. Use the *Econami Electric Technical Reference* in conjunction with this user's guide to view technical details of each CV.

## **Function Control**

You can activate various effects and features with function keys the first time you use Econami. The effects included in Table A have been assigned to function keys F0-F28 by default. This section details using function keys to activate each effect. Pressing function keys will toggle functions F0-F28 "on" or "off."

**Note:** *The function keys labeled "Not Assigned" in Table A can be mapped to any of Econami's effects with SoundTraxx's Flex-Map function mapping CVs (Indexed CVs 1.257-1.512). Refer to "Function Mapping" to map any of Econami's effects to an F0-F28 function key with Flex-Map technology.* 

## **Turn On the Lights**

In the forward direction, turn on F0 to illuminate the headlight. Reverse direction to turn off the headlight and turn on the backup light. To turn off the headlight (or backup light), turn off F0. When passing oncoming trains or waiting on a siding, turn on F7 to dim the headlight. Turn off F7 to return the headlight output to full brightness.

## **Ring the Bell**

Turn on F1 to ring the bell and turn off F1 to stop the bell from ringing. Engineers are required to ring the bell during yard movement.

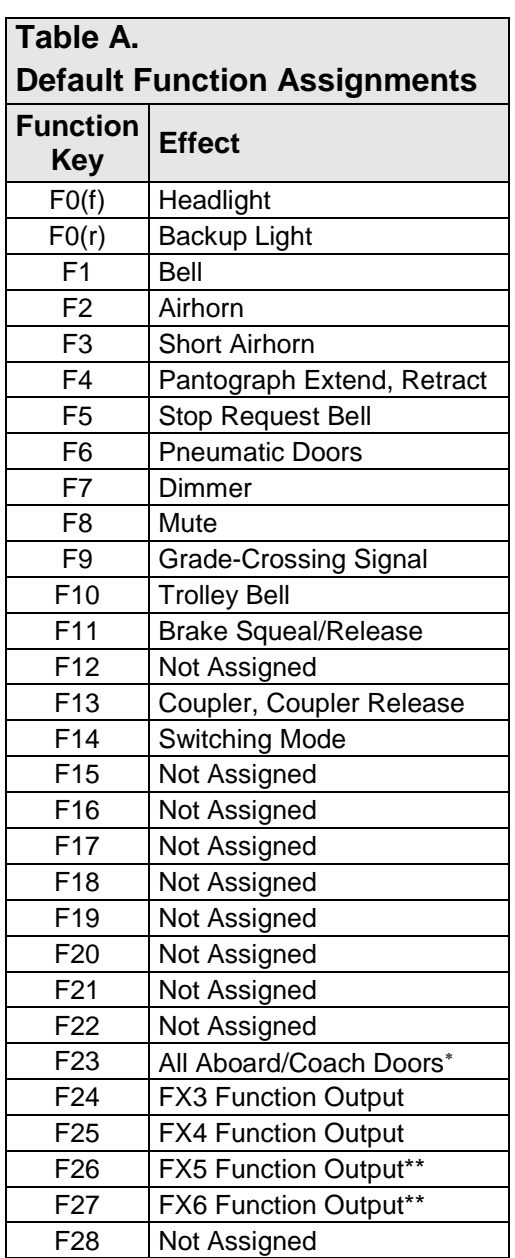

\*\*Available on select formats

Not included in software releases prior to version 1.3

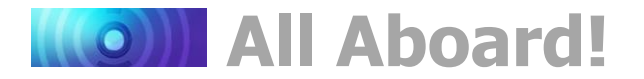

### **Blow the Airhorn**

Engineers signal to notify passengers, train crew, and other trains of locomotive movements. For example, there are distinct signals for crossing grades, coming to a stop, moving forward, and backing up.

Signaling can make your operating sessions more fun. Turn on F2 to blow the "long" airhorn. Turn off F2 to stop the airhorn blast. When you need to make short airhorn blasts, press F3 to issue a single "toot." Unlike other functions, the airhorn blast will be the same length every time you press F3.

Some common signals are indicated in Table B for reference. You can use F2 and F3 to signal prototypically while you operate.

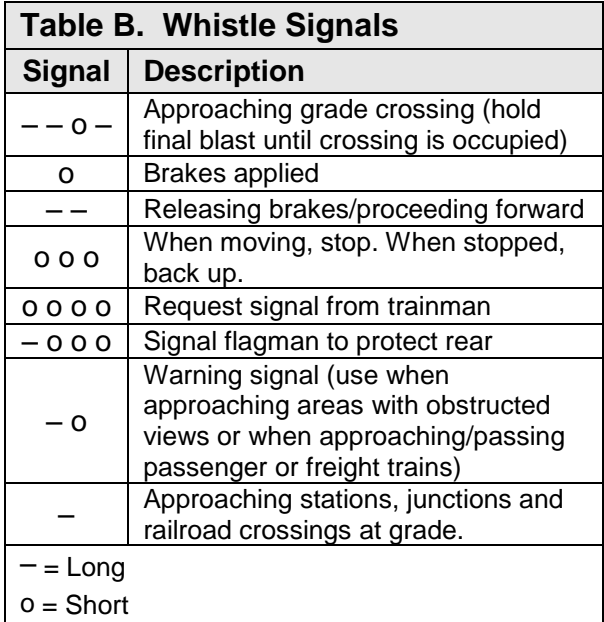

## **Grade-Crossing Signal**

Instead of using the F2 and F3 airhorn functions to signal at grade crossings, you can turn on F9 to issue the "long-long-short-long" grade-crossing signal.

### **Ring the Trolley Bell**

Turn on F10 to issue the "ding!" of the trolley bell. Use F10 to deliver trolley bell signals. When the trolley begins to move forward, ring the trolley bell twice. When the trolley begins to move in the reverse direction, ring the trolley bell three times. Configure automatic trolley bell signals with SoundTraxx's Flex-Map technology. Refer to "Function Mapping" for more information.

### **Ring the Stop Request Bell**

Turn on F5 to ring the stop request bell before stopping at the station.

### **Extend and Retract the Pantograph**

The pantograph mounted on the roof of an electric train extends to collect power from an overhead catenary wire. The spring-loaded extension pushes a contact shoe up against the underside of the overhead wire to draw electricity and deliver it to the rails.

With the throttle set to zero, turn on F4 to extend the pantograph and deliver power to the locomotive. When the pantograph function is turned on during operation, you will hear the contactor camshaft changing position, the generator running, the air compressor building and releasing pressure, the poppet valve popping off, and the blower fans blustering. These sound effects are active during operation to indicate power has been received and distributed from the overhead wire.

Decrease the throttle and bring your locomotive to a stop. Then turn off F4 to retract the pantograph and mute the automatic sound effects. Keep in mind that, in reality, an electric train cannot move when disconnected from the overhead wire. Refer to "Modifying Sound Effects" for more information regarding the interlock feature.

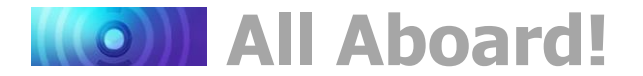

### **Open and Close Doors**

Turn on F6 to open the pneumatic doors while your train is stopped at the station. Before departing, turn off F6 to close the doors.

#### **Apply and Release Brakes**

The brakes typically squeal just before the wheels stop turning. Turn on F11 before you decelerate to a stop. Before departing, turn off F11 to release the brakes.

#### **Couple and Uncouple**

When adding cars to your train, turn on F13 to engage the coupler. When uncoupling, turn off F13 to open the knuckle and separate the glad hands. You can use F13 when operating in a consist to simulate adding and removing units prototypically.

#### **Switching Mode**

Use switching mode to improve throttle control for switching operations. Switching mode employs two functions: "momentum override" and "half-speed." Turn on F14 to override all momentum CVs (momentum override) and reduce the current throttle setting by 50% (halfspeed). Turn off F14 to resume the prior speed step and return all momentum CV settings. Refer to "Configuring Throttle and Braking" for information regarding momentum CVs.

#### **All Aboard/Coach Doors**

Turn on F23 before leaving the station to issue the conductor's "all aboard!" announcement. After the coach doors slam shut, increase the throttle and depart the station.

#### **Mute Sound Effects**

Turn on F8 to mute all sound effects when you want a break from your layout. Turn off F8 to return all sound effect volume levels to their prior settings.

#### **FX Lighting Outputs**

If you have additional lights wired to the FX3-FX6 function outputs, use function keys F24-F27 to activate them. Depending on board format, Econami offers up to six lighting outputs to support Hyperlight effects. Refer to "Configuring Lighting Outputs" to select Hyperlight lighting effects for the headlight, backup light, and FX3-FX6 function outputs.

### **Emergency Stop**

Although it's not technically a function key, pressing the emergency stop button will issue the emergency brake application sound effects and immediately bring your train to a stop.

## **Automatic Sound Effects**

Econami is designed to play certain sound effects automatically during operation. Set the throttle to a non-zero speed step and allow the decoder to operate automatically.

#### **Contactor Camshaft**

The contactor camshaft will change its position at fixed speed points when the pantograph is extended. Retract the pantograph to mute the contactor camshaft.

#### **Generator**

The electrical generator will produces energy when the pantograph is extended. Retract the pantograph to mute the generator.

Not included in software releases prior to version 1.3

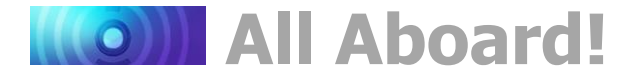

#### **Air Compressor**

When pantograph function is on, the air compressor maintains air pressure during operation. To simulate charging the train line, the pump cadence will revert to its most rapid setting every time the coupler function (F13 by default) is turned on, and every third time the F11 brake function is turned on.

#### **Poppet Valve**

The "pop!" of the poppet valve is active in the background when the pantograph is extended. Retract the pantograph to mute the poppet valve. Refer to "Configuring Sound Effects" to adjust the poppet valve release rate.

#### **Blower Fans**

The blower fans will engage and play continuously when the pantograph is extended. Retract the pantograph to mute the blower fans.

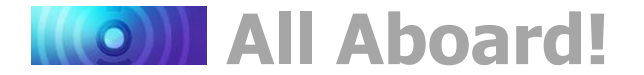

## **CV Programming Tutorial**

Configuration Variable (CV) is the industry-adopted term for a decoder's user-adjustable memory locations. CVs allow you to adjust various decoder properties and customize your operating experience. The address, audio settings, motor control, lighting effects, and function assignments are just some of the properties you can adjust with CVs. You can modify CVs at any time and the decoder will save your settings even when the power is turned off. If reading about CV programming already has your head spinning, this tutorial will help you understand how CVs work.

At first glance, you may feel overwhelmed by the large number of CVs offered by Econami. Don't worry! You don't need an engineering degree to customize your decoder's settings. Making adjustments is easy, and you can customize settings one CV at a time by referring to this user's guide and the *Econami Electric Technical Reference*. When in doubt, you can always reset the decoder to factory defaults. Refer to "Resetting CVs" for more information.

## **Bits and Bytes**

All the bits, bytes, and other symbols used in decoder manuals, and differences between command stations can make CV programming difficult to understand. Put simply, each CV contains a value that can be changed, and changing the value of a CV will modify a specific decoder setting. However, knowing a little more about how CV values are represented will help you make the right adjustments. CV values can be represented in the three numeric formats listed below:

#### **Decimal**

Decimal representation is the format you will probably use most often. Decimal values are represented using numerals 0-9. Each CV contains a decimal value from 0 to 255.

#### **Binary**

Like computers, binary is the numbering system used in Digital Sound Decoders. Binary values are called "bits" and can be represented as either 0 or 1. Each CV contains eight bits, or one "byte." Each CV contains a binary value from 00000000 to 11111111, which easily converts to decimal form.

#### **Hexadecimal**

Referred to as "hex," hexadecimal values are represented using characters A-F and numerals 0-9. Each CV contains a hex value from 00 to FF. Hex allows you to represent decimal numbers in fewer digits if your command station has a limiting interface.

## **Programming by the Bits**

Each CV is made up of eight bits and can be set to decimal values from 0 to 255 or binary values from 00000000 to 11111111. Most CVs contain a single piece of data easily represented in decimal, binary, or hex.

Some CVs use individual bits to control specific features, allowing up to eight features to be controlled using a single CV. You can set each bit to a binary input of 0 or 1 to modify a specific setting. For this reason, "programming by the bits" allows you to make basic adjustments that are on/off, disabled/enabled, etc. Because most DCC systems don't use binary representation, programming by the bits requires you to convert binary values into decimal (or hex) values.

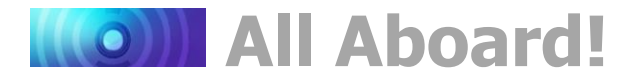

This user's guide represents CV values in decimal form to expedite programming. However, binary is occasionally used to represent CV values in the *Econami Electric Technical Reference* for CVs that are programmed by the bits. For instance, CV 29 (Configuration Data 1) is programmed by the bits and controls important decoder settings, such as the locomotive direction, the decoder's speed step mode, alternate power source, and speed table setting.

A CV is illustrated below and shows a binary value for each bit. Bits 1 and 4 are set to 1, and bits 0, 2, 3, 5, and 6 are set to 0, which is a binary value of 00010010.

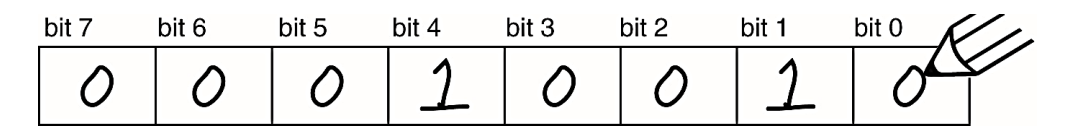

Refer to Appendix A to locate the binary value 00010010 and convert it to a decimal value of 18 (0x12 in hex). Entering a value of 18 into the CV would then adjust the settings contained by each bit according to the binary input 00010010.

#### **Binary-Decimal Conversions**

You can convert binary values into decimal form without the conversion chart as well. The decimal value of each bit doubles sequentially (1, 2, 4, 8, 16, etc.) from bit 0 to bit 7. Add the decimal values together for each bit set to 1. The sum is the total decimal value of the CV.

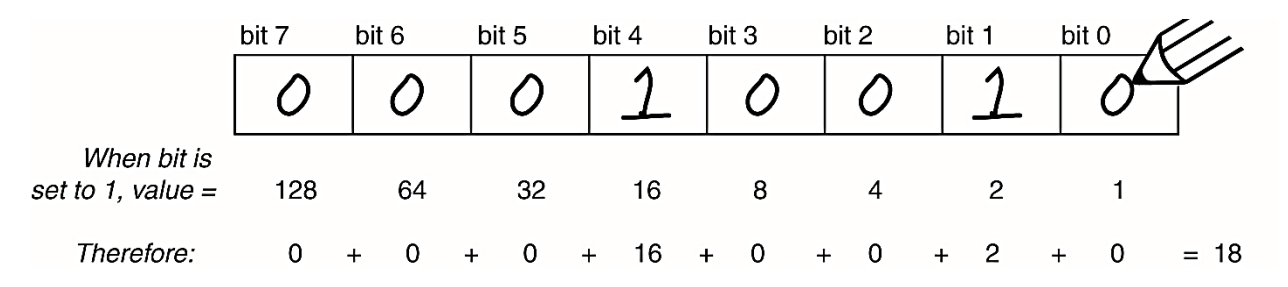

Follow the steps below to convert the binary value 00010010 to decimal form:

- 1. Identify the bits set to 1; 00010010 indicates bits 1 and 4 are set to 1.
- 2. Convert bit 1 to its decimal value; bit 1 converts to 2
- 3. Convert bit 4 to its decimal value; bit 4 converts to 16
- 4. Add the decimal values of bits 1 and 4;  $2 + 16 = 18$
- 5. Enter a value of 18 into the corresponding CV to adjust settings according to the binary value 00010010.

You can also convert by multiplying binary and decimal values and adding them together:

- 1. Bit  $0 = 0$ :  $0 \times 1 = 0$ 4. Bit  $4 = 1$ :  $16 \times 1 = 16$
- 2. Bit  $1 = 1$ ;  $2 \times 1 = 2$ 5. Bits  $5-7 = 0$ ;  $0 \times 1 = 0$
- 3. Bits  $2-3 = 0$ ;  $0 \times 1 = 0$ 6.  $0 + 2 + 0 + 0 + 16 + 0 + 0 + 0 = 18$ ; 00010010 = 18

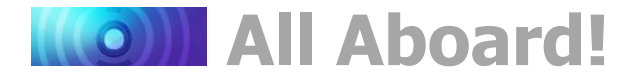

## <span id="page-10-0"></span>**Introduction to Programming**

This section details CV programming modes, reading CVs, accessing indexed CVs, resetting CVs to factory defaults, and locking and unlocking CVs. Due to the varying CV programming methods used by DCC systems, we cannot provide comprehensive instructions that address every command station and must assume you understand the capabilities of your system on some level. Consult your DCC system manual or contact the manufacturer if you need more detailed programming instructions.

#### **Configuration Variable Control CVs**

CV 8: Manufacturer ID CV 15: CV Unlock Code CV 16: CV Lock ID CV 30: Error Information CV 31: CV Index 1 CV 32: CV Index 2 CVs 1.257-1.512: Indexed CV Page 1

The sections of this user's guide are categorized according to each part of decoder operation, from basic to advanced programming, and allows you to configure one group of CVs at a time. When you're comfortable programming one set of CVs, move on to the next category and explore each setting Econami has to offer. Refer to the *Econami Electric Technical Reference* to for a chronological list of CVs detailing each adjustable setting.

## **Programming Modes**

Econami supports Operations Mode and Service Mode programming.

## **Operations Mode**

Referred to as "Ops Mode" or "programming on the main," Operations Mode allows you to program CVs during operation even when other locomotives and rolling stock are present. Being able to program during operation simplifies re-creating prototypical scenarios. For example, you can increase the momentum of a locomotive after it couples to a train. However, because data cannot be read back from the decoder, programming on the main will not allow you to verify CV values.

### **Service Mode**

Service Mode usually requires connecting the model to a dedicated programmer or placing it on a separate programming track. Econami supports four types of Service Mode instructions:

**Address Mode:** CV 1 may be modified **Register Mode:** CVs 1, 2, 3, 4, 7, 8, and 29 may be modified **Paged Mode:** A page register is used to modify any CV indirectly **Direct Mode:** All CVs may be directly modified

## **Reading CVs**

There are command stations that permit you to read the value of a CV and verify its setting in Service Mode programming. If you have trouble reading or verifying CVs, there may be a problem within the command station's design rather than with the decoder. Econami will display CV values on the screen of your command station for verification.

Try another programming mode if you experience difficulties programming or reading CVs. Many of the newer DCC systems automatically select the appropriate programming mode and only require you to enter the CV number and desired value. However, some DCC systems may restrict the number of available CVs. If you're having difficulty determining the programming modes supported by your DCC system, refer to the manual or contact the manufacturer.

**Note**: *Econami does not require a programming track booster, such as the PTB-100.*

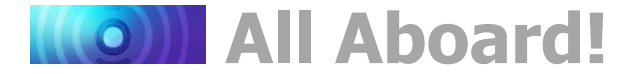

## **Indexed CVs**

Econami provides one page of indexed CVs to allow an easy and versatile method of accessing function mapping CVs. The NMRA requires that CVs exceeding CV 256 be contained within "indexed CV pages" (S-9.2.2). In other words, an individual set of CVs 257-512 is contained in each indexed CV page. You can enable indexing with CV 31 (CV Index 1) and CV 32 (CV Index 2), and then access CVs 257-512 from your command station to adjust function mapping settings.

**Note:** *Each indexed CV page is indicated in user documentation by a preceding number, i.e., Indexed CV Page 1 is indicated as "CVs 1.257-1.512."*

To access CVs 1.257-1.512:

- 1. Ensure CV 31 is set to a value of 16.
- 2. Enter a value of 1 into CV 32 to select Indexed CV Page 1.
- 3. Access CVs 257-512 from your command station.

CVs 1.257-1.512 are used for configuring Flex-Map function mapping CVs. Access CVs 1.257- 1.384 for function mapping CVs and CVs 1.385-1.512 for automatic effect configuration. Refer to "Configuring Function Mapping" for more information.

## **Resetting CVs**

Follow the steps below to perform a full or partial CV reset:

- 1. Deliver track power to the decoder. If the model is already on the mainline, turn the power off and then back on. If you have a SoundTraxx CurrentKeeper<sup>™</sup> or another device that maintains power, allow at least one minute before turning the power back on.
- 2. Enter one of the following values into CV 8 (Manufacturer ID) to perform a full or partial CV reset:

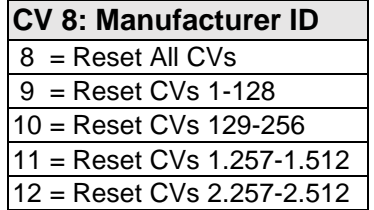

- 3. Wait about six seconds after returning power to the decoder. If the headlight and/or backup light flashes 16 times, CVs have been reset to default values.
- 4. Start over.

**Note:** *Continue cycling power to the decoder if the CV reset is unsuccessful. If you are unable to reset CV values, continue to "Locking and Unlocking CVs" to verify the decoder is not locked.*

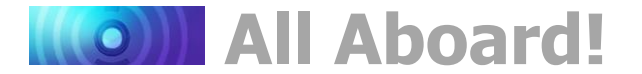

## **Locking and Unlocking CVs**

Locking and unlocking CVs allows you to program one decoder without changing the settings in another decoder. This can be useful when operating a consist with multiple units equipped with SoundTraxx decoders.

CV 30 (Error Information) is used to enable the CV lock/unlock feature. CV 15 is used to set the unlock code and is the only CV that can be programmed when CVs are locked. CV 16 is used to set the lock code. CVs 15, 16, and 30 are set to 0 by default to disable the CV lock/unlock feature and prevent CVs from being locked by mistake. Follow the steps below to lock and unlock CVs:

- 1. Enter a value of 1 into CV 30 (Error Information) to enable the CV lock/unlock feature.
- 2. Enter a value from 0 to 7 into CV 16 to set the lock code.
- 3. To unlock CVs, set CV 15 to the same value as CV 16.
- 4. To lock CVs, modify the value of CV 15 or CV 16. Modifying the value of CV 16 will lock access to all CVs except CV 15; set CV 15 to the same value as CV 16 to unlock CVs.

**Note:** *CV 8 (Manufacturer ID) cannot be used to reset CVs to factory defaults when CVs are locked, i.e., when CV 30 is set to 1 and CVs 15 and 16 are not set to the same value.*

If you're using the CV lock/unlock feature for a multi-decoder installation and all decoders are set to the same address, set the lock code in CV 16 before installing the second decoder to prevent decoders from having the same lock code. We recommend using a system to keep track of lock codes. For example, set the lock code for all motor decoders to 1, sound decoders to 2, and function decoders to 3.

**Note:** *Some manufacturers allow you to enter a value of 0 into CV 15 to unlock CVs. Consult the corresponding documentation or contact the manufacturer for more information.*

### **If You Forget the Lock Code**

If you can't remember the value of CV 16, follow the steps below to unlock CVs and determine the lock code:

- 1. Place the model on the programming track and enter a value of 0 into CV 15.
- 2. Try reading the value of CV 16. If the value is not read back, CVs are locked.
- 3. Enter a value of 1 into CV 15 and try reading the value of CV 16 again.
- 4. If the value is not read back, enter a value of 2 into CV 15 and try again.
- 5. Enter values 3-7 into CV 15 until the value of CV 16 is read back and CVs are unlocked.

If you don't have a programming track that allows CV values to be read back, you can determine the value of CV 16 in Operations Mode. Try adjusting another CV setting as you enter values 0-7 into CV 15 to create a response from the decoder. For example, adjusting the value of CV 128 (Master Volume) will change the master volume level if CVs are unlocked.

If you still can't identify the lock code, there may be a problem with the installation, programming track, or decoder. Contact SoundTraxx customer support if this occurs.

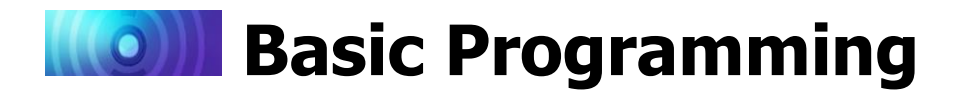

## <span id="page-13-0"></span>**Configuring the Address**

Econami responds to a specific address. Address control CVs allow you to set the decoder's primary address and extended address.

#### **Address Control CVs**

CV 1: Primary Address CVs 17-18: Extended Address

## **Setting Addresses**

Econami recognizes either the primary "short" address in CV 1 (Primary Address) or the extended "long" address in CVs 17-18 (Extended Address). Enter a value from 1 to 127 into CV 1 to set the decoder's primary address. To set the extended address, enter values from 0001 to 9999 into CVs 17-18. We recommend using a model's road number as the extended address to make it easier to remember. Use the primary address if the extended address isn't supported by your DCC system, or contact the manufacturer for more information.

**Programming Notes:** *You can set the primary and extended addresses in Service Mode at any time. Some DCC systems also allow you to set the address in Operations Mode according to the following restrictions:*

- *If the decoder's primary address is enabled (bit 5 of CV 29 set to 0), only the extended address can be changed in Operations Mode.*
- *If the decoder's extended address is enabled (bit 5 of CV 29 set to 1), only the primary address can be changed in Operations Mode.*

## **Primary Address**

Enter a value from 1 to 127 into CV 1 to set the primary address. All SoundTraxx decoders are set to primary address 3 by default.

### **Extended Address**

CVs 17-18 are used to set the extended address. Using CVs 17-18 to set the extended address is only advised for experienced users. Theder will only accept new data according to a specific protocol. Most command stations that support extended addressing will generate the correct protocol automatically. For more information about CVs 17-18, refer to the *Econami Electric Technical Reference*.

After setting CVs 17-18, set bit 5 of CV 29 (Configuration Data 1) to 1 to enable the extended address. If bit 5 of CV 29 is set to 0, the decoder will continue to respond to the primary address. Continue to "Configuring the Decoder" for more information about CV 29.

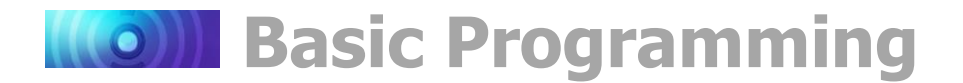

## **Configuring the Decoder**

Next, you may want to adjust CV 29 (Configuration Data 1). Referring to "CV Programming Tutorial," CV 29 requires adding individual bit values associated with desired adjustments to find the total CV value. Entering the correct value into CV 29 will modify the decoder's settings according to a given combination of bit values.

## **Configuring CV 29**

You can adjust the value of CV 29 to configure locomotive direction, speed-step mode, alternate power source, speed table settings, and the decoder address. Add the values of all bits set to 1 in CV 29 and enter the sum into the CV to adjust settings. For information about CVs and entering CV values, refer to "CV Programming Tutorial."

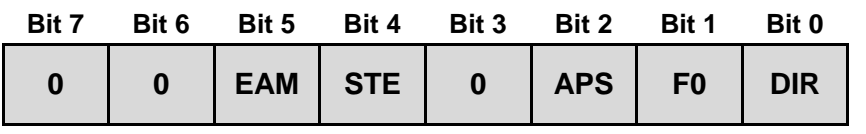

 $+1$  = Bit 0 (DIR) set to 1  $+2$  = Bit 1 (F0) set to 1  $+4$  = Bit 2 (APS) set to 1  $+16$  = Bit 4 (STE) set to 1  $+32 =$  Bit 5 (EAM) set to 1

## **DIR: Locomotive Direction**

Bit 0 (DIR) is used to determine locomotive direction. Setting bit 0 to 1 will invert direction commands, and the decoder will interpret forward as reverse, and reverse as forward. Invert direction if you have inadvertently soldered the forward motor wire to the reverse lead.

## **F0: F0 Location (Speed-Step Mode Select)**

Bit 1 (F0) is used to determine the number of speed steps within the throttle voltage range. 14, 28, and 128 speed-step modes are available, and 28/128 speed-step mode has been enabled by default (CV 29 = 2). Select the highest number of speed steps supported by your command station for the most refined throttle operation. Setting bit 1 to 0 will enable 14 speed-step mode in place of 28/128 speed-step mode.

## **APS: Alternate (Analog) Power Source**

Setting bit 2 (APS) to 1 will allow the decoder to use an analog power source when a DCC signal is not present. Entering a value of 1 into CV 12 (Alternate Power Source) will enable analog mode (disabled by default). Refer to "Configuring for Analog Mode Operation" for more information.

## **STE: Speed Table Enable**

Setting bit 4 (STE) to 1 will select the 28-point custom speed table in place of a linear speed table. Refer to "Configuring Throttle and Braking" for more information.

## **EAM: Primary or Extended Address**

Bit 5 (EAM) is used for selecting the active address. Setting bit 5 to 1 will enable the primary address. Set the primary address with CV 1 (Primary Address). CVs 17 and 18 (Extended Address) are used to set the extended address. Set bit 5 of CV 29 to 1 to enable the extended address. Refer to the previous section, "Configuring the Address," for more information about setting the extended address.

Refer to Table C on the following page to view decimal values for CV 29.

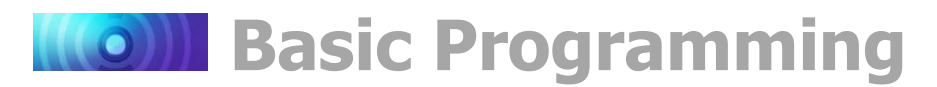

**Note:** *Values in Table C are shown in decimal format. If your command station requires hex inputs, you will need to convert. Refer to Appendix A for conversions.*

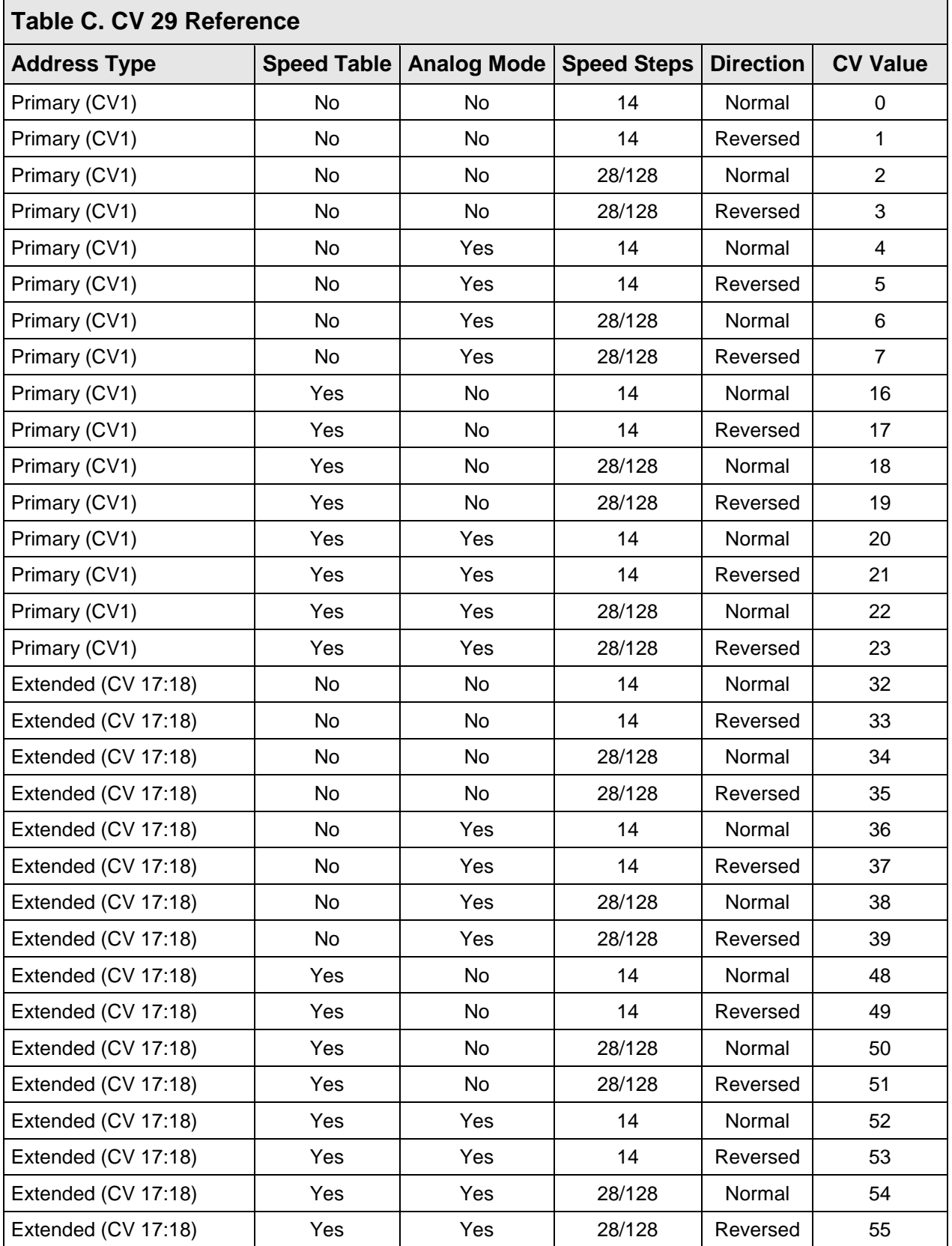

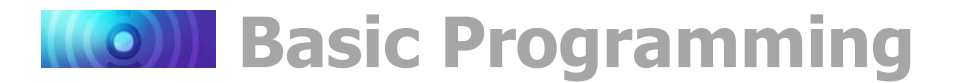

## **Configuring Throttle and Braking**

You can customize the decoder's throttle and braking operation to fit your preferences with throttle and braking control CVs. This section details setting acceleration and deceleration rates, adjusting speed table settings, enabling motor trim scaling factors, and setting the brake rate for the F11 brake function.

If this is overwhelming at first glance, don't worry! You don't have to adjust all of the throttle control CVs. This section guides you through adjusting the decoder's throttle and braking one group of CVs at a time to allow you to decide what works best.

#### **Throttle Control CVs**

CV 2: Vstart CV 3: Baseline Acceleration Rate CV 4: Baseline Deceleration Rate CV 5: Vhigh CV 6: Vmid CV 25: Speed Table Enable CV 29: Configuration Data 1 CV 66: Forward Motor Trim CVs 67-94: Custom Speed Table CV 95: Reverse Motor Trim CV 117: F11 Brake Rate

## **Setting Acceleration and Deceleration Rates**

You can adjust acceleration and deceleration rates with CV 3 (Baseline Acceleration Rate) and CV 4 (Baseline Deceleration Rate) according to the weight and momentum of the train. Enter values from 0 to 255 into CVs 3 and 4 to determine how quickly the decoder responds to increases and decreases in the throttle setting.

Higher values yield longer acceleration and deceleration rates. When CVs 3 and 4 are set to 0, acceleration and deceleration will respond directly to increases and decreases in the throttle setting. When CVs 3 and 4 are set to 255, it will take the locomotive approximately 3.8 minutes to accelerate from a stop to full speed, and decelerate from full speed to a stop.

When using 14 or 28 speed-step mode, configuring acceleration and deceleration rates will improve the decoder's throttle response. This allows the locomotive to speed up and slow down without lurching from one speed step to the next.

## **Setting the 3-Point Speed Curve**

By default, track voltage is distributed to the decoder with no variation in a straight line and the decoder responds instantly to the throttle setting. You can designate the amount of voltage applied at the first, middle, and last speed step with CV 2 (Vstart), CV 5 (Vhigh), and CV 6 (Vmid) to compensate for track power or throttle control inefficiencies. Enter values from 1 to 255 into CVs 2, 5, and 6 to set the 3-point speed curve. Each value is equivalent to roughly 0.5% of the total supply voltage. You can also use the calculations below to determine starting, mid-point, and maximum voltage settings:

## **Vstart / Vmid / Vhigh = Supply Voltage × CV Value ÷ 255**

**Note**: *Use CV 218 (Analog Mode Motor Start Voltage) to set the starting voltage level for analog mode operation. Refer to "Configuring for Analog Mode Operation" for more information.*

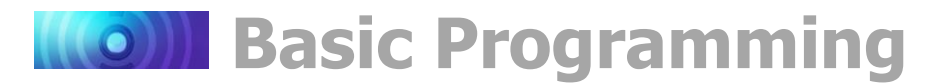

If your system supports Operations Mode, refer to the steps below for an alternative method of setting the 3-point speed curve:

- 1. Place the unit on the mainline and set the throttle to speed-step 1.
- 2. Increase the value of CV 2 until the model responds according to your preferred starting voltage level.
- 3. Set the throttle to the middle speed step.
- 4. Increase the value of CV 6 until the model responds according to your preferred mid-speed voltage level.
- 5. Set the throttle to the maximum speed step.
- 6. Increase the value of CV 5 until the model responds according to your preferred high-speed voltage level.

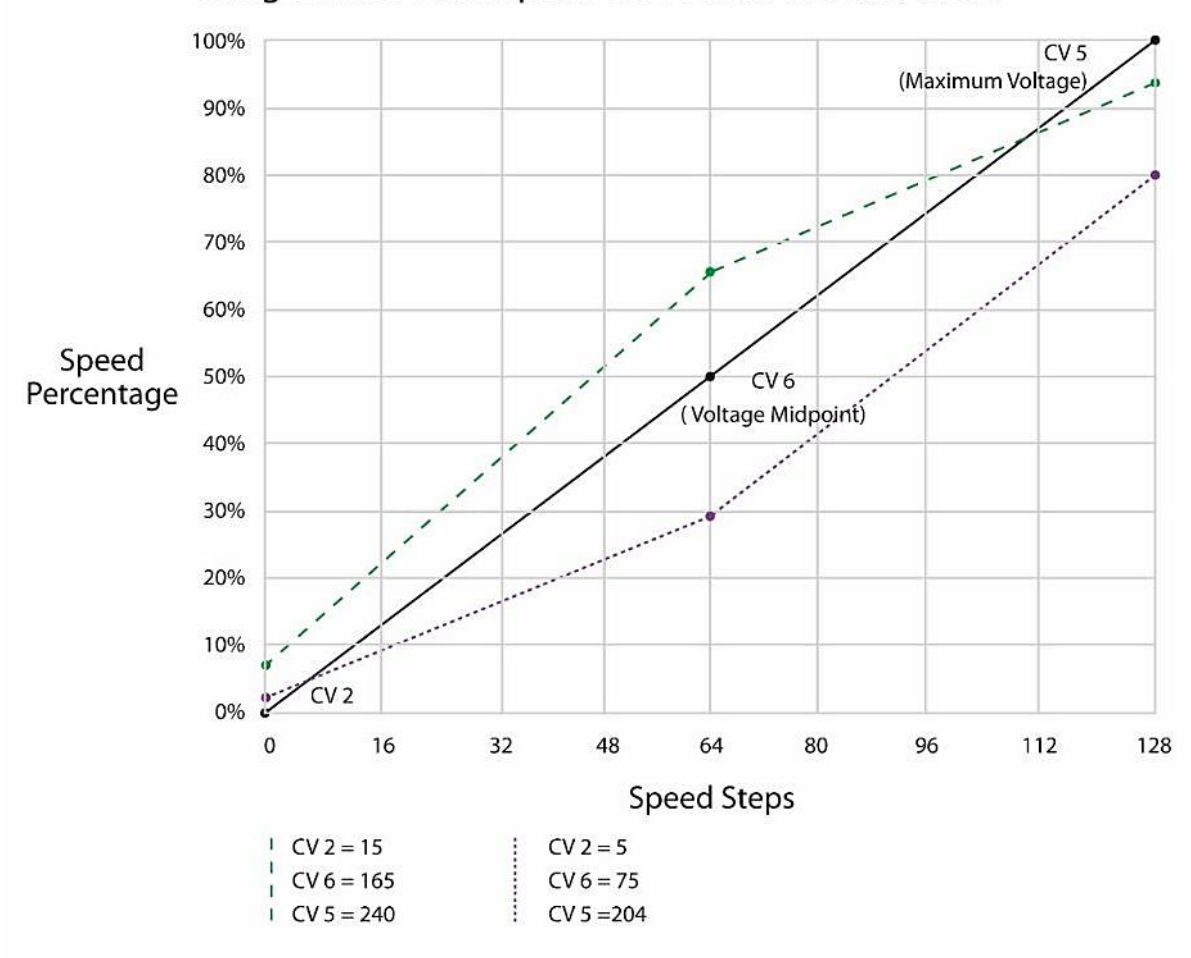

## Using a Three Point Speed Curve With CVs 2, 5, and 6

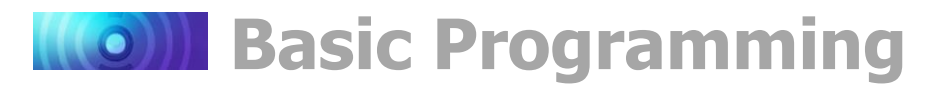

## **Setting the Custom Speed Table**

Econami offers a custom speed table with 28 adjustable speed points. The 28-point custom speed table is disabled by default. However, you can enable it with CV 25 (Speed Table Enable) and CV 29 (Configuration Data 1), and adjust each speed point with CVs 67-94 (Custom Speed Table). This allows you to speed-match one locomotive to another, set a prototypical speed range, compensate for design flaws in the driveline, or improve switching operations by setting more speed steps to lower speeds and fewer speed steps to higher speeds.

CVs 67-94 correspond to speed points 1-28. Table D shows default values for CVs 67-94, which create a linear speed table when the custom speed table is enabled. Enter values from 0 to 255 into CVs 67-94 adjust each speed point from 0 to 100% of the maximum throttle setting.

The decoder interpolates between speed steps for more refined throttle control when 28/128 speed-step mode is active. Each speed point of the custom speed table corresponds to a number of speed steps. In 14 speed-step mode, each speed point is equivalent to 0.5 speed steps. In 28 speed-step mode, each speed point is equivalent to one speed step. In 128 speed-step mode each speed point is equivalent to 4.5 speed steps.

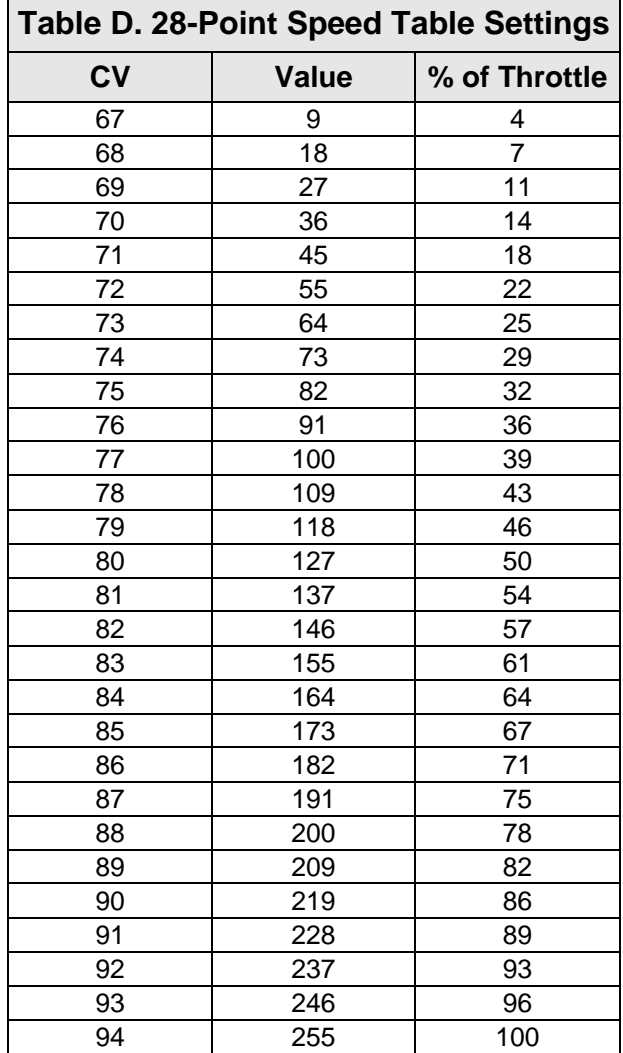

**Note:** *All 28 speed points of the custom speed table must be set when using 14, 28, or 128 speed-step mode to prevent an unpredictable response from the motor when accelerating and decelerating.*

Follow the steps below in reference to Table D to enable the 28-point custom speed table and adjust each speed point with CVs 67-94:

- 1. Designate each speed point of the 28-point speed table as a percentage from 0 to 100% of the maximum speed.
- 2. Enter each speed point's percentage into the equation below to determine values for CVs 67-94:

## **CV Value = 255 × (% ÷ 100)**

- 3. Enter CV values for speed points 1-28 into CVs 67-94 to configure the 28-point custom speed table.
- 4. Set bit 4 of CV 29 to 1 to enable the 28-point custom speed table.
- 5. Ensure CV 25 is set to 0.

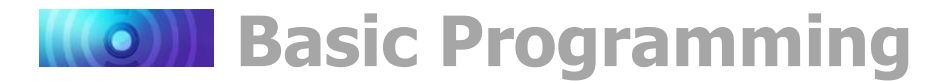

## **Setting Motor Trim**

CV 66 (Forward Motor Trim) and CV 95 (Reverse Motor Trim) are used to "trim" the forward and reverse drive voltages when the 28-point custom speed table is enabled. Setting motor trim can help compensate for speed differences between forward and reverse directions. For instance, if the throttle setting is the same in both directions and the locomotive appears to be moving faster in reverse, you can use CVs 66 and 95 to correct the speed difference.

Entering values from 0 to 255 into CVs 66 and 95 will multiply the forward and reverse drive voltages by a scaling factor. Enter values from 1 to 127 to decrease speed. Enter values from 129 to 255 to increase speed. Entering a value of 0 or 128 into CVs 66 and 95 will set the scaling factor to 1 and will not modify the decoder's drive voltage.

**Note:** *Bit 4 (STE) of CV 29 (Configuration Data 1) must be set to 1 for the motor trim scaling factors in CVs 66 and 95 to modify forward and reverse drive voltages.* 

**Motor Trim CV Values**  $0 = Disabled$  $1 =$  Voltage  $\times$  0.008 ↓  $127 = \text{Voltage} \times 0.99$ 128 = Disabled  $129 = \text{Voltage} \times 1.008$ ↓  $255 = \text{Voltage} \times 1.99$ 

## **Configure the F11 Brake**

The F11 brake function is not only used to activate the brake squeal sound effect, but can also be configured to simulate the brakes being applied. CV 117 (F11 Brake Rate) is used to set the deceleration rate that will occur when F11 brake function is turned on.

Values from 0 to 255 may be programmed into CV 117. However, these values are interpreted by the decoder as a range from -127 to +127. Furthermore, values from 0 to 127 are interpreted as 0 to +127, whereas values from 128 to 255 are interpreted as 0 to -127. The value (-127 to +127) is added to the value of CV 4 (Baseline Deceleration Rate) and sets the braking rate.

Higher values indicate longer braking rates. We recommend setting CV 3 (Baseline Acceleration Rate) to a minimum value of 20 before setting CV 117 so that the acceleration rate is comparable to the deceleration rate. If the combined value of CVs 4 and 117 is less than 0, or if CV 117 is set to 0 or 128, the F11 brake function will have no effect on the motor.

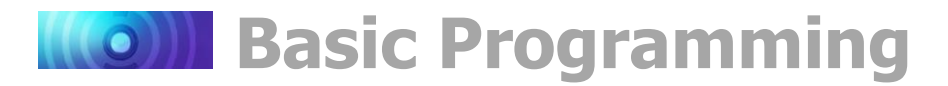

# <span id="page-20-0"></span>**Configuring Lighting Outputs**

Depending on the Econami format, up to six outputs are provided for lighting control. Each output can support a Hyperlight lighting effect, controlled with a corresponding function key. This section provides information regarding lighting control CVs.

## **Hyperlight Effects and Features**

Use CVs 49-63 to configure Hyperlight lighting effects and features. CVs 49-54 correspond to Econami's lighting outputs. Detailed in the following, adjusting CVs 49-63 will modify the effects and features configured to lighting outputs.

## **On/Off Output**

The on/off lighting effect provides on/off control for the corresponding function.

### **Dimmable On/Off Headlight**

The output set to the dimmable headlight will be reduced to 60% brightness when you turn on the F7 dimmer.

#### **Brake Light**

The brake light effect is automatically dimmed to the setting in CV 63. However, the brightness level of the brake light returns to 100% when you turn on the F11 brake function.

### **Mars Light**

The Mars light warning beacon follows the famous figure-eight sweep pattern and oscillates more rapidly than the Gyralite.

#### **Pyle-National Gyralite**

The Pyle-National Gyralite follows a wide sweep pattern that oscillates at a slower rate than the Mars light.

### **Emergency Gyralite**

The emergency Gyralite follows the same oscillating sweep pattern as the Gyralite, and will automatically disable all active lighting effects.

### **Oscillating Headlight**

The dual-oscillating headlight generates two beams that follow each other in a tight, circular sweep pattern.

#### **Lighting Control CVs**

- CV 49: Headlight Configuration CV 50: Backup Light Configuration CV 51: FX3 Configuration CV 52: FX4 Configuration CV 53: FX5 Configuration **\*** CV 54: FX6 Configuration **\***
- CV 57: Forward Direction Enable
- CV 58: Reverse Direction Enable
- CV 59: Hyperlight Flash Rate
- CV 60: Grade-Crossing Hold Time
- CV 61: Brightness Register 1
- CV 62: Brightness Register 2
- CV 63: Dimmer Level
- **\*** Available on select formats

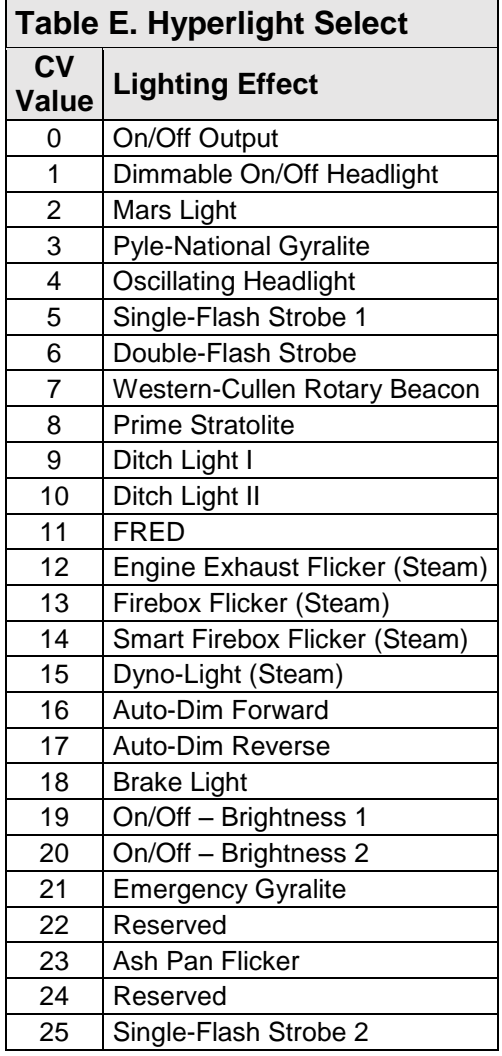

# **KOIL Basic Programming**

## **Single-Flash Strobes 1 and 2**

The xenon single-flash strobe 1 effect emits a concentrated flash of light that pulses once per timing cycle. The xenon single-flash strobe 2 emits the same flash of light as the single-flash strobe 1 effect and pulses once per timing cycle at a slightly different flash rate. Configuring each single-flash strobe effect to a function output will allow strobes 1 and 2 to flash in-and-out of sequence. CV 59 (Hyperlight Flash Rate) is used to modify the flash rate timing cycle.

#### **Double-Flash Strobe**

The xenon double-flash strobe effect emits two rapid flashes of light once per timing cycle. CV 59 (Hyperlight Flash Rate) is used to modify the flash rate timing cycle.

### **Western-Cullen D312 Rotary Beacon**

The Western-Cullen D312 Rotary Beacon effect follows a revolving reflector and bulb assembly flash-pattern.

#### **Prime Stratolite**

The Stratolite is a new version of the rotary beacon. Four individual lamps are arranged in a circular pattern and flash electronically in the clockwise direction. The Stratolite flashes in a mechanical "stepped" fashion, unlike the smooth motion of the rotary beacon.

### **Type I and Type II Ditch Lights**

Both types of ditch lights are identical when operating normally. However, if the Grade-Crossing Logic is activated, type I ditch light will revert to a steady on state when it's not flashing, and type II will turn off.

### **FRED (Flashing Rear End Device)**

The FRED effect is a flashing red taillight that indicates the rear of the train.

### **Brightness Register 1**

In order to adjust the brightness level of a lighting output, first set any CV from 49 to 54 to the on/off brightness 1 effect. Then, enter a value from 0 to 255 into CV 61 to adjust the brightness level of the corresponding output from 0 to 100%.

### **Brightness Register 2**

In order to adjust the brightness level of a second lighting output, first set any CV from 49 to 54 to the on/off brightness 2 effect. Then, enter a value from 0 to 255 into CV 62 to adjust the brightness level of the corresponding output from 0 to 100%.

#### **Dimmer Level**

You can adjust the brightness level of the F7 dimmer function from 0 to 100% by entering a value from 0 to 255 into CV 63.

### **Auto-Dim Forward and Reverse**

Setting CV 49 (Headlight Configuration) to the auto-dim forward effect will automatically dim the headlight when the locomotive is in the forward direction. Setting CV 50 (Backup Light Configuration) to the auto-dim reverse effect will automatically dim the backup light when the locomotive is in the reverse direction.

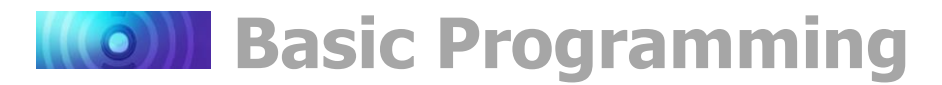

## **Grade-Crossing Logic**

Set bit 6 (XING) of any lighting effect CV to enable Grade-Crossing Logic. Enable Grade-Crossing Logic, and then turn on the airhorn function (F2 by default) to signal as the locomotive approaches a crossing. After the airhorn blast, the bell will ring (when the grade-crossing bell has been enabled in CV 122) and lighting effects will switch to a flashing state while the crossing hold timer counts down. Lighting effects return to either an on or off state after the countdown ends.

The crossing hold timer will reset and count down every time you turn on the long airhorn function or gradecrossing function (F9 by default). The Hyperlight lighting effects in Table F will flash while the crossing timer counts down, and revert to either an on or off state when the countdown ends.

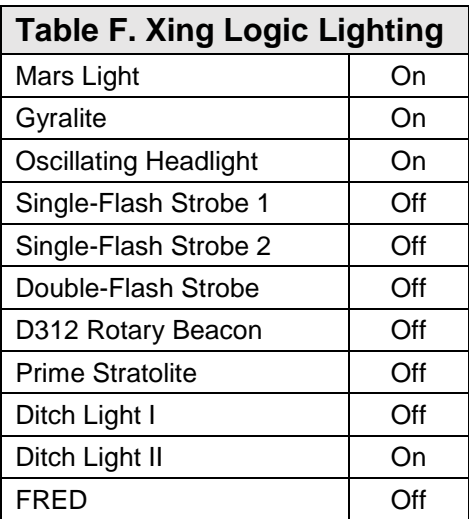

## **Phase Offset**

Set bit 5 (PHSE) of any lighting effect CV to allow the corresponding lighting effect to flash 180 degrees out-of-phase with other lighting effects. Enabling phase offset sets the corresponding lighting output to Phase B from Phase A so that Phase A lighting turns off when Phase B lighting turns on.

## **LED Compensation Mode**

The brightness of an incandescent bulb is determined by voltage, whereas an LED's brightness is determined by current. LED Compensation Mode alters the method of sending current to the LED to balance the LED and incandescent brightness levels. Setting bit 7 of any CV from 49 to 54 will adjust the corresponding lighting output to correct the differing electro-optical properties.

**Note**: *Setting bit 7 to 1 does not change the output voltage. Resistors may still be necessary depending on the board format.*

## **Lighting Output Direction Control**

CV 57 (Forward Direction Enable) and CV 58 (Reverse Direction Enable) are used for determining the directionality of the headlight, backup light, and FX3-FX6 lighting outputs. The value of CV 57 determines the lighting outputs active in the forward direction, and the value of CV 58 determines the lighting outputs active in the reverse direction.

The bit definitions for CVs 57 and 58 are identical and correspond to each other. Each lighting output's active direction is associated with bits 0-5 of CVs 57 and 58, and bits 6-7 are set to 1 by default (not used for FX output direction control). Therefore, when CVs 57 and 58 are both set to 255, all lighting outputs will be on in both directions. Setting CVs 57 and 58 to unequal values will provide direction control in either the forward or reverse direction for the corresponding outputs.

The example on the following page details configuring the headlight and backup light to respond to direction changes when the headlight/backup light function (F0 by default) is on. The headlight should be on and the backup light should be off in the forward direction. Likewise, the backup light should be on while the headlight should be off in the reverse direction. Because this example does not address FX3-FX6, we will assume that all other lighting outputs will be active in both directions.

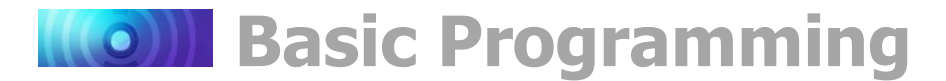

The headlight will turn on in the forward direction and the backup light will turn on in the reverse direction by default. Refer to the *Econami Electric Technical Reference* in conjunction with the example shown on the following page to view specific bit definitions.

## **Example: Forward Headlight and Reverse Backup Light**

1. Note the bit definitions for CVs 57 and 58 and the value of each bit:

 $1 = \text{Bit } 0 \text{ (Headlight)}$  $2 = \text{Bit 1}$  (Backup Light)  $4 = \text{Bit } 2 \text{ (FX3 Output)}$  $8 = \text{Bit } 3 \text{ (FX4 Output)}$  $16$  = Bit 4 (FX5 Output)  $32 = \text{Bit } 5 \text{ (FX6 Output)}$  $64$  = Bit 6 (Not used)  $128 = \text{Bit } 7 \text{ (Not used)}$ 

**Note:** *Bits 6-7 of CVs 57 and 58 are not used; adding values of 64, 128, or 192 to CVs 57 and 58 will not change the directionality of lighting outputs.*

2. CV 57 is used to determine the lighting outputs that are active in the forward direction when the headlight/backup light function (F0 by default) is on. Setting all bits to 1 in CV 57 indicates all lighting outputs are enabled in the forward direction. To allow the backup light to turn off in the forward direction, set all bits except the backup light bit (bit 1) to 1 and add the bit values for all bits not set to 0:

Bit 7 Bit 6 Bit 5 Bit 4 Bit 3 Bit 2 Bit 1 Bit 0  $128 + 64 + 32 + 16 + 8 + 4 + 0 + 1 = 253$  (default)

3. CV 58 is used to determine the lighting outputs that are active in the reverse direction when the headlight/backup light function (F0 by default) is on. Setting all bits to 1 in CV 58 indicates all lighting outputs are enabled in the reverse direction. To allow the headlight to turn off in the reverse direction, set all bits except the headlight bit (bit 0) to 1 and add the bit values for all bits not set to 0:

Bit 7 Bit 6 Bit 5 Bit 4 Bit 3 Bit 2 Bit 1 Bit 0  $128 + 64 + 32 + 16 + 8 + 4 + 2 + 0 = 254$  (default)

- 4. Set CV 57 to a value of 253 to disable the backup light for the forward direction.
- 5. Set CV 58 to a value of 254 to disable the headlight for the reverse direction.

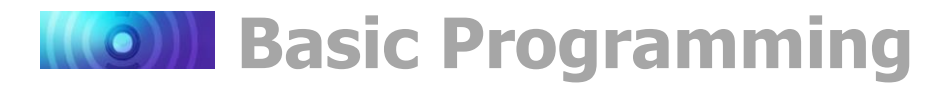

# <span id="page-24-0"></span>**Configuring Sound Effects**

This section details adjusting Econami's sound effects using sound control CVs to configure a range of operating preferences. You can select alternate airhorns, bells, air compressors, and couplers, enable interlock, and adjust volume levels. All of Econami's sound effects are recordings from actual locomotives and are intended to simulate operating electric locomotives and trolleys.

## **Select the Primary Airhorn**

CV 120 is used to select the primary airhorn that will play when you turn on the airhorn function. Set CV 120 to a value from 0 to 15 to select airhorns 1- 16. CV 120 has been set to a value of 0 to select airhorn 1 as the default primary airhorn.

## **Select the Alternate Airhorn**

Disabled by default, CV 121 is used to select an alternate airhorn sound effect that will play in place of the primary airhorn selection. When enabled, turning on the short airhorn function (F3 by default), and then turning on the long airhorn function (F2 by default) will issue the alternate airhorn sound effect; turn off the long airhorn function to stop the airhorn blast.

## **Sound Control CVs**

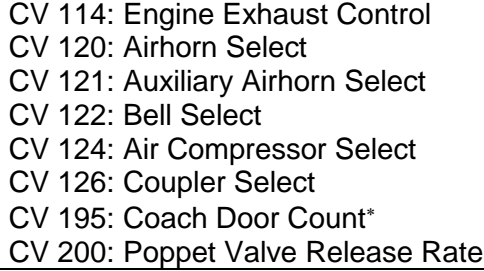

#### **CV 120: Airhorn Select**

 $0 =$  Airhorn 1 (default)

 $1 =$  Airhorn 2

↓  $15 =$  Airhorn 16

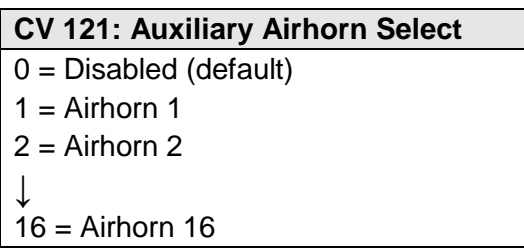

Remember, you can activate the alternate airhorn with the long airhorn function *only* when the short airhorn function is turned on. Set CV 121 to a value from 1 to 16 to select the alternate airhorn; the alternate airhorn is disabled when CV 121 is set to a value of 0.

**Note:** *CVs 120 and 121 have each been preprogrammed to 0 to disable the alternate airhorn. By default, the short airhorn function key issues a short airhorn blast. The short airhorn function will issue the short airhorn blast and the long airhorn function will issue the airhorn 1 sound effect.*

Not included in software releases prior to version 1.3

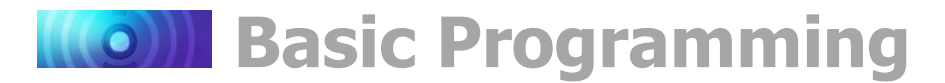

### **Select the Bell**

CV 122 (Bell Select) is used to select the bell sound effect, adjust the ring rate, and enable the grade-crossing bell. CV values for selecting each bell variation are provided in Table G. Simply locate the value associated with your preferred bell sound effect, ring rate, and grade-crossing bell preference and enter it into CV 122.

Turning on the bell function (F1 by default) will ring the selected bell at the chosen ring rate. Turning off the bell function will stop the bell from ringing.

Adding a value of 128 to the value of your preferred bell and ring rate will enable the grade-crossing bell. When the grade-crossing bell is enabled and Grade-Crossing Logic is activated, the selected bell will ring for the duration of the crossing hold timer countdown. When Grade-Crossing Logic is enabled, the crossing hold timer will count down each time the long airhorn function (F2 by default) is turned on. Enter a value from 0 to 15 into CV 60 (Grade-Crossing Hold Time) to adjust the duration of the countdown from 0 to 15 seconds. Refer to "Configuring Lighting Outputs" for more information.

### **Select the Air Compressor**

CV 124 (Air Compressor Select) is used to select the air compressor sound effect that will be active throughout operation. Programming CV 124 to a value of 1 will select air compressor 2 in place of the air compressor sound effect enabled by default.

### **Select the Coupler**

CV 126 (Coupler Select) is used to select a coupler sound effect that will be activated with the couple/uncouple functions (F13 by default) and configure the uncouple function polarity. The link-and-pin coupler does not include the glad hand release.

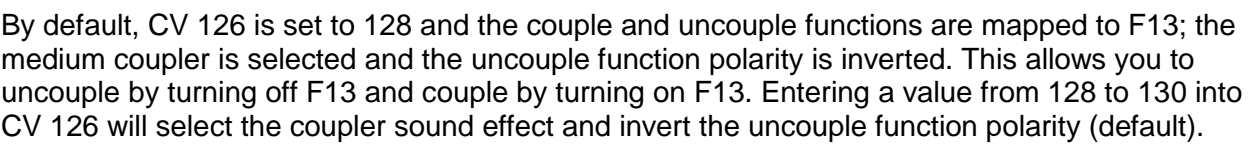

When CV 126 is set to a value from 0 to 2 and the couple and uncouple functions are mapped to the same function key, turning on the function key will activate the coupling sound effect and turning off the function key will have no effect.

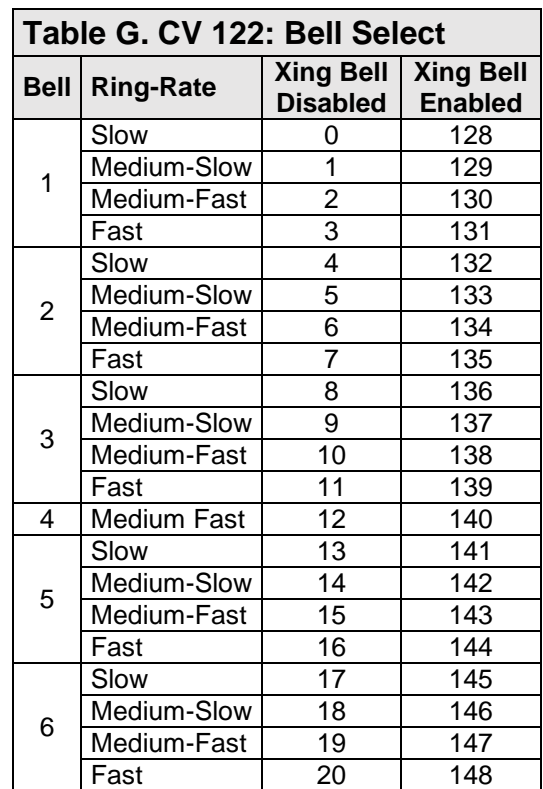

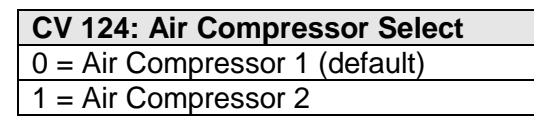

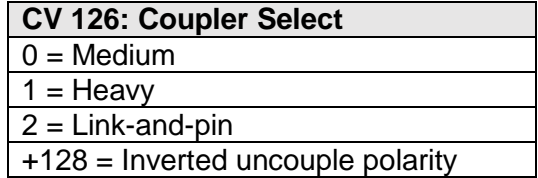

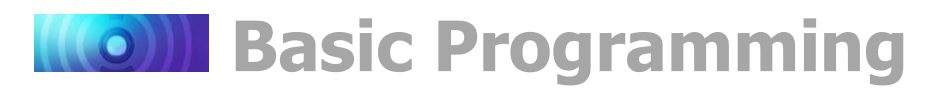

When CV 126 is set to a value from 0 to 2 and the couple and uncouple functions are mapped to separate function keys, turning on the couple function key will activate the coupling sound effect and turning on the uncouple function key will activate the uncoupling sound effect. Turning off the couple and uncouple function keys will have no effect. Refer to "Function Mapping" to map the couple and uncouple functions to function keys F0-F28.

## **Adjust the Coach Door Count**

CV 195 (Coach Door Count) is used to set the random number of coach door slams that will occur with the all aboard/coach doors function (F23 by default). CV 195 is set to 5 by default; turning on the all aboard/coach doors function will activate 1-5 door slams after the conductor's "all aboard!" phrase. A value of 0 will disable coach door slams.

## **Adjust the Poppet Valve Release Rate**

CV 200 (Poppet Valve Release Rate) is used to adjust the duration in seconds that occurs between each subsequent "pop!" of the automatic poppet valve sound effect. Enter a value from 1 to 255 into CV 200 to adjust the duration from 1 second to 255 seconds; use higher values when simulating an arid environment, and lower values when simulating a humid environment.

## **Auto-Start and Interlock**

CV 114 (Engine Exhaust Control) is used to configure auto-start and interlock. CV 114 is set to a value of 32 by default to enable auto-start and disable interlock. Table H shows values for enabling auto-start and/or interlock.

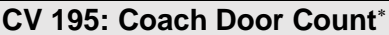

- $0 = Disabled$
- $1 = 1$  door slam
- ↓  $5 = 5$  door slams (default)
- ↓  $15 = 15$  door slams

#### **CV 200: Poppet Valve Release Rate**

- $0 =$  Poppet valve disabled
- $1 = 1$  second
- $2 = 2$  seconds

↓

255 = 255 seconds

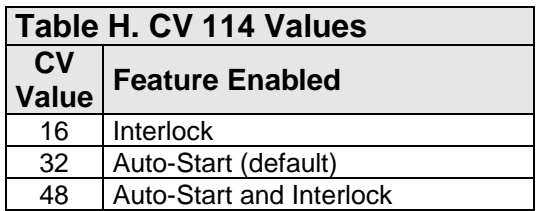

Enter a value of 32 into CV 114 to enable auto-start. Enabling auto-start allows you to put the locomotive into motion (when the decoder receives power) without turning on the pantograph function (F4 by default). However, the air compressor, generator, poppet valve, and blower fans will be mute when the pantograph function is off; you must turn on the pantograph function to activate automatic sound effects.

Enter a value of 16 into CV 114 to enable interlock. When interlock is enabled, the locomotive will be unable to move until the pantograph function is turned on. Likewise, the decoder will ignore attempts to turn off the pantograph function when the locomotive is in motion; you are only able to turn off the pantograph and mute automatic sound effects when the locomotive is stationary.

Not included in software releases prior to version 1.3

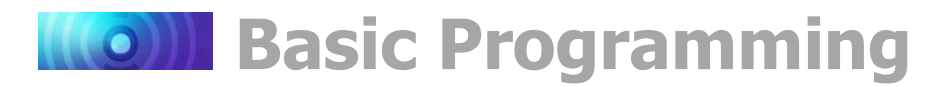

## **Modifying Volume Levels**

Volume control CVs allow you to set the master volume level for all sound effects, set the volume of each sound effect, and enable quiet mode.

## **Setting the Master Volume Level**

CV 128 (Master Volume) is used to adjust the volume level of all enabled sound effects, i.e., all mixer channels. Values from 0 to 255 may be programmed into CV 128 to set the volume level from 0 to 100%.

## **Adjusting Mixer Channels**

CVs 129-150 (Mixer Channel Volume Control) are used for setting the volume level of each sound effect, similar to a modern sound studio mixing board. Like CV 128 (Master Volume Level), values from 0 to 255 may be programmed into mixer channel CVs to adjust volume levels. Table I shows mixer channel CVs, each corresponding sound effect, and each default value.

For the best sound quality, run the mixer as "hot" as possible by optimizing the volume levels. First determine the sound effect that should be the loudest and set the corresponding CV to around 225. The airhorn, for instance, usually creates the loudest sound. Then, adjust the volume levels of the remaining of the sound effects relative to the airhorn. When you have all the sound effects to their respective volume levels, adjust the overall volume level with CV 128 as needed.

## **Volume Control CVs**

CV 113: Quiet Mode Time-Out Period CV 128: Master Volume CVs 129-150: Mixer Channel Vol. Control

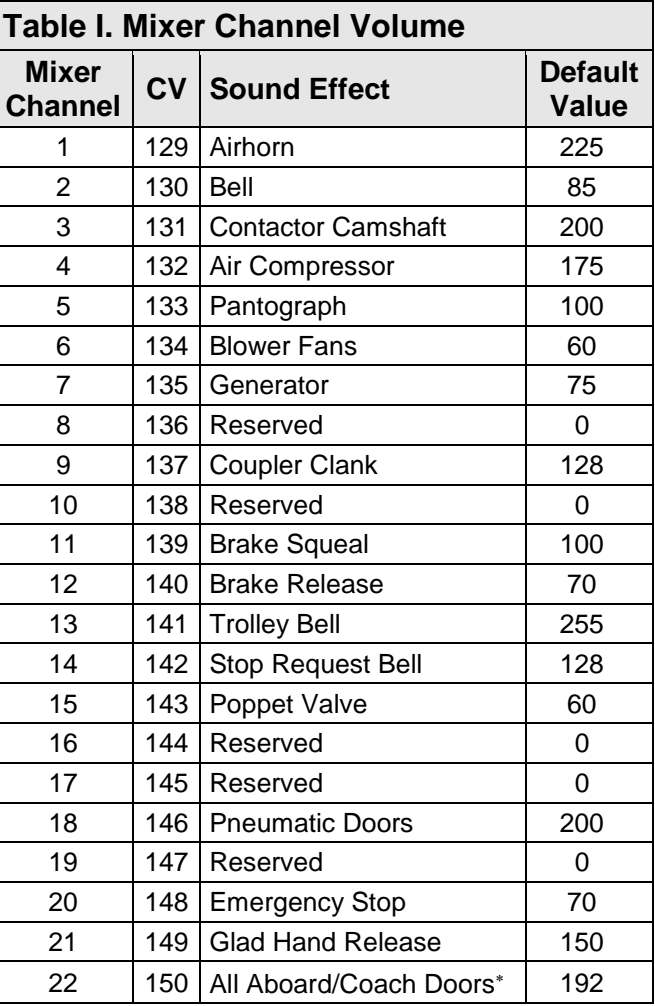

Adjusting volume levels calls for a certain level of prudence to avoid a phenomenon known as "clipping" or "limiting," which occurs when the sum of two or more signals exceeds the capacity of the output channel. As the name implies, clipping is the sound signal being cut off as it attempts to peak, causing the clicking or popping sounds you may have heard through a pair of broken headphones.

To avoid clipping, consider the sounds that are most played at the same time and make sure their volume levels aren't set too high. For example, the airhorn should be as loud as possible without causing clipping. If you start to hear some distortion, lower the volume level accordingly.

**Note:** *Be sure that your speaker is rated to match the audio amplifier of your decoder. Ratings for each format are available on the packaging and at www.soundtraxx.com. Failure to do so could cause severe damage to your speaker.*

Not included in software releases prior to version 1.3

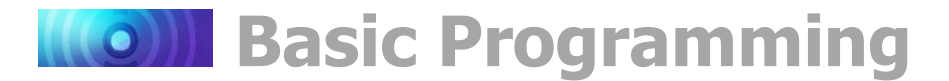

## **Using Quiet Mode**

CV 113 (Quiet Mode Time-Out Period) is used to set the quiet mode time-out period. When the throttle is set to zero and all functions are off, all sound effects will automatically deactivate after the quiet mode time-out period elapses. Values from 0 to 255 may be programmed into CV 113 to set the time-out period from 0.25 seconds to 63.75 seconds. You can also calculate the time-out period by using this equation:

## **Time-Out Period = CV 113 × 0.25**

## **Example: Adjusting Sound Control CVs**

Using the information stated previously in this section, this example will guide you through configuring sound according to the following combination of adjustments:

- CV 114: Enable interlock and disable auto-start
- CV 113: Set the quiet mode time-out period to 30 seconds
- CV 120: Select primary airhorn 2
- CV 121: Select alternate airhorn 1
- CV 122: Select bell 5 with a slow ring rate and enable the grade-crossing bell
- CV 124: Select air compressor 2
- CV 126: Select the heavy coupler with inverted uncouple function polarity
- CV 195: Disable coach door slams
- CV 200: Set the poppet valve release rate to two minutes
- 1. Set CV 120 (Airhorn Select) to a value of 1 to select airhorn 2 as the airhorn.
- 2. Set CV 121 (Auxiliary Airhorn Select) to a value of 1 to enable the alternate airhorn.
- 3. Refer to CV values for CV 122 (Bell Select):
	- A value of 13 will select bell 5 with a slow ring rate.
	- Adding a value of 128 will enable the grade-crossing bell:  $13 + 128 = 141$
	- Set CV 122 to a value of 141.
- 4. Set CV 124 (Air Compressor Select) to a value of 1 to select air compressor 2.
- 5. Refer to CV values for CV 126 (Coupler Select):
	- A value of 1 will select the heavy coupler.
	- Adding a value of 128 will invert the uncouple function polarity:  $1 + 128 = 129$
	- Set CV 126 to a value of 129.
- 6. Set CV 195 (Coach Door Count) to 0 to disable the coach door slams sound effect.
- 7. Set CV 200 (Poppet Valve Release Rate) to a value of 120 for a two-minute poppet valve release rate.
- 8. Set CV 114 to a value of 16 to disable auto-start and enable interlock.
- 9. Calculate the CV 113 value that will enable a 30-second quiet mode time-out period:
	- 30 (seconds)  $\div$  0.25 = 120
	- Set CV 113 (Quiet Mode Time-Out Period) to 120 for a 30-second time-out period.

Not included in software releases prior to version 1.3

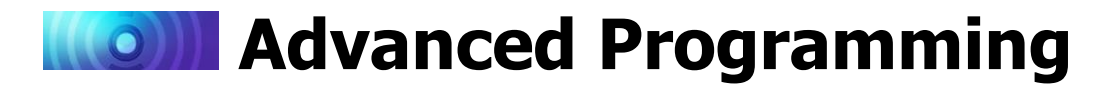

## <span id="page-29-1"></span><span id="page-29-0"></span>**Configuring the Equalizer**

Econami features a built-in 7-band equalizer that allows you to adjust sound levels according to the parameters of your installation. An equalizer, also called an "EQ," is similar to what you might use on a home stereo system to "boost" and "cut" sound levels. Equalizers are used most often to correct the response of a given device through adjusting the amplitude of audio signals at specific frequencies. You can adjust the sound responses of seven frequency levels with equalizer control CVs.

**Equalizer Control CVs**

CV 225: Equalizer Control Register CV 226: 62Hz Cut/Boost CV 227: 125Hz Cut/Boost CV 228: 250Hz Cut/Boost CV 229: 500Hz Cut/Boost CV 230: 1kHz Cut/Boost CV 231: 2kHz Cut/Boost CV 232: 4kHz Cut/Boost

## **Using the 7-Band Equalizer**

If you aren't familiar with "dB," it stands for "decibel," a logarithmic unit used to measure power or intensity. In this case, dB is used to measure sound pressure and pertains to frequency response. A speaker is limited to the lowest frequency it can successfully reproduce. This is determined primarily by the size of the speaker. For example, reproducing a low frequency sound at a high volume requires moving more air, and hence, a larger speaker diaphragm.

Also keep in mind that the electromagnet underneath the speaker-cone will react to even the deepest bass. This means that a small speaker will still technically respond to low frequency signals, but you might not be able to hear the sound very well because not enough air is able to move through the speaker. In this case, though you may be able to hear it better, turning up the volume isn't likely to improve the low frequency sound quality, and could cause clipping if the speaker-cone is being pushed beyond its physical capabilities. Removing the inaudible, low frequency sound, or "cutting" frequency levels, will allow the speaker to operate within the limitations of its audio range.

## **Preset EQ Levels**

CV 225 (Equalizer Control Register) is used primarily for setting the frequency levels of the equalizer to accommodate a range of speaker sizes. Values from 1 to 4 may be programmed into CV 225 to select the corresponding speaker size's preset cut/boost levels. Four preset EQ frequency levels for a range of speaker diaphragm diameters (smaller than 1" to larger than 4") have been provided to accommodate your installations.

Setting CV 225 to a value of 0 will disable the equalizer, i.e., all frequency levels are set to 0dB. CV 225 can also be used to access the cut/boost levels of the seven bands so that you can customize your own frequency response. Setting CV 225 to a value of 7 will allow you to adjust the boost/cut level of each band by programming CVs 226-232 (Boost/Cut Controls).

On the following page, Table J shows the available CV 225 values for the preset EQ levels and indicates each frequency response (dB) and corresponding value for CVs 226-232 (Boost/Cut Controls).

# **Advanced Programming**

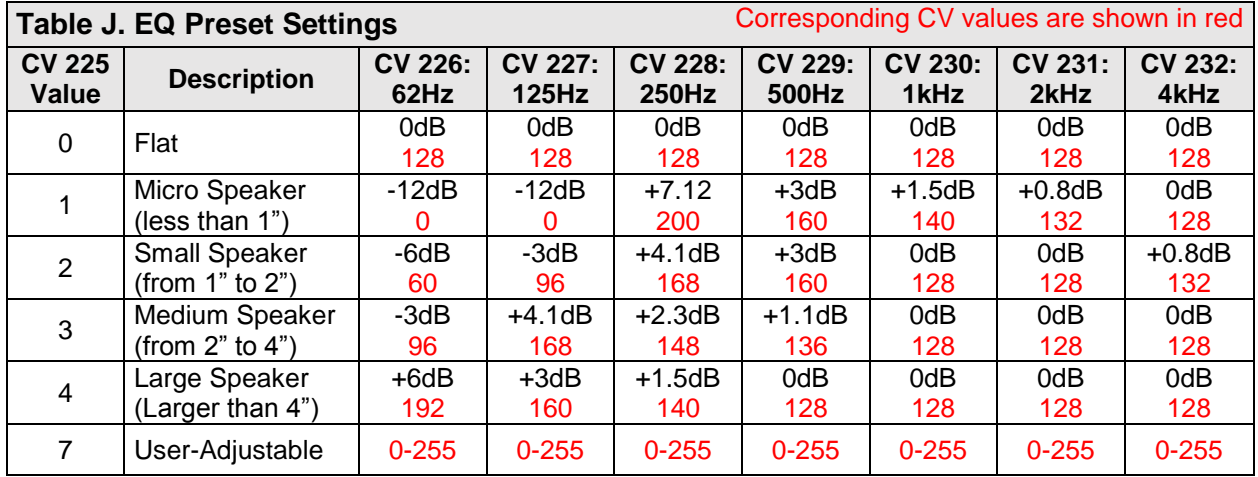

## **Custom EQ Levels**

After setting CV 225 (Equalizer Control Register) to a value of 7, CVs 226-232 can be used to adjust the boost/cut of each band's frequency level from +12dB to -12dB. Set CVs 226-232 to values from 0 to 255 to adjust frequency responses from -12dB to +12dB. A value of 128 indicates a flat response (0dB). Table K shows CV values that correspond to common boost/cut levels.

The graph below indicates the minimum-to-maximum frequency response for each band. Notice the overlap from one frequency band to the next. Keep in mind that, because of this, adjusting the response using one CV will raise or lower the sounds of nearby frequencies as well.

**Table K. Boost/Cut Reference CV Value dB Value**  $255$   $+12dB$  $224$   $+9dB$ 192 | +6dB  $160 \overline{+3dB}$ 128 0dB  $96$   $-3dB$  $64$   $-6dB$  $42$   $-9dB$ 0 -12dB

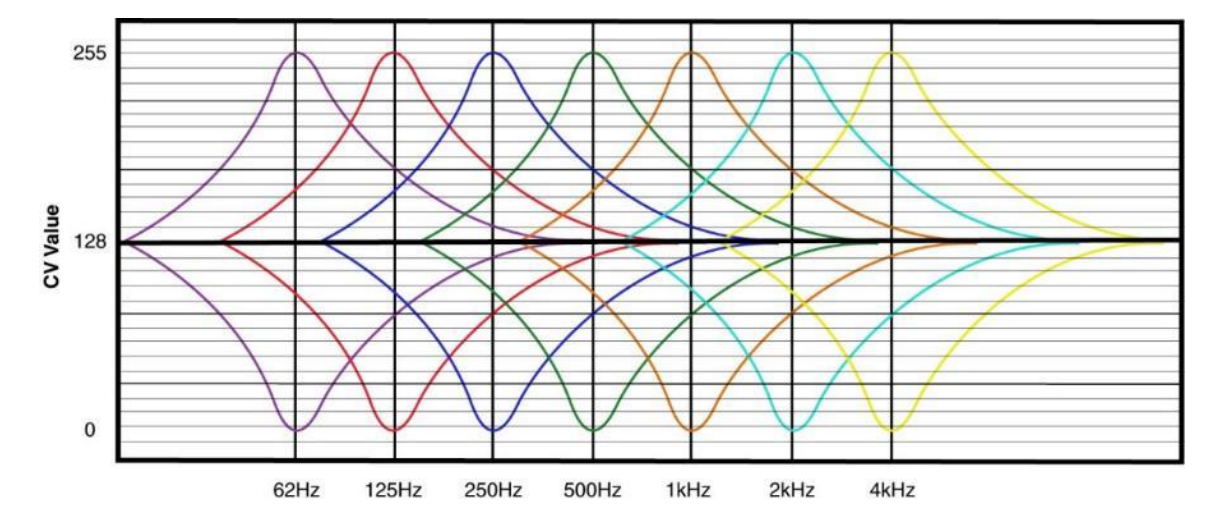

Making adjustments while sounds are playing is the easiest way to set the EQ because you can listen to each response. Because of this, we recommend programming this feature on the mainline. Start with CV 226 and make adjustments until you're satisfied with each band's frequency response. Depending upon the speaker you're using, adjusting the lowest frequency bands may have little or no effect. If this is the case, the audio frequencies are out of the speaker's range, and we suggest that you set the CV to 0 (-12dB).

# **KOIH Advanced Programming**

# <span id="page-31-0"></span>**Function Mapping**

## **What is Function Mapping?**

Function mapping CVs allow you to reassign any of Econami's effects to any function key. It's easy to customize function assignments to fit any operating preference with Flex-Map function mapping technology!

**Note:** *CV 32 (CV Index 2) must be set to a value of 1 (default) to select Indexed CV Page 1 as the active indexed CV page; indexed CVs 1.257-1.512 (Extended Function Mapping CVs) cannot be used when the value of CV 32 is not equal to 1.* 

**Value = Function Key**

 $29-254 =$ Reserved 255 = Effect Disabled

 $0 = F<sub>0</sub>$  $1 = F1$ 

 $28 = F28$ 

↓

## **Flex-Map Technology**

To complement Econami's wide range of effects, Flex-Map technology puts you in control of all function assignments and provides comprehensive support for 28 function keys by default. Flex-Map function mapping CVs have been preprogrammed to determine default function assignments for Econami, and allow you to customize function keys and effects according to a simple and versatile format.

Table L shows function mapping CVs 1.257-1.385 (Effect Map Registers) for mapping function keys F0-F28 to Econami's effects. Values 0-28 correspond to function keys F0-F28.

## **Map Effects to F0-F28**

Each effect corresponds to a CV. The value of each CV determines the F0-F28 function key used to control that effect:

- $0-28 = F0-F28$
- 29-254 are not used
- 255 disables the effect

## **Control Lighting Direction**

CV 57 (Forward Direction Enable) and CV 58 (Reverse Direction Enable) are used to determine the directionality of the headlight, backup light, and FX3-FX6 lighting outputs. Referring to Table L, these outputs must be mapped to function keys with CVs 1.257-1.262. By default, the headlight output is enabled in the forward direction and disabled in the reverse direction, and the backup light is enabled in the reverse direction and disabled in the forward direction. Refer to "Configuring Lighting Outputs" for more information regarding Hyperlight effects and using CVs 49-63 (Lighting Control CVs) to configure lighting outputs.

**Table L. Effect Map Registers** CV 1.257: Headlight CV 1.258: Backup Light CV 1.259: FX3 Effect CV 1.260: FX4 Effect CV 1.261: FX5 Effect CV 1.262: FX6 Effect CVs 1.263-1.272: Reserved CV 1.273: Dimmer CV 1.274: Mute CV 1.275: Brake Function CV 1.276: Half-Speed CV 1.277: Momentum Override CV 1.278: Grade-Crossing Signal CV 1.279: Forward Whistle Signal CV 1.280: Reverse Whistle Signal CV 1.281: Stop Whistle Signal CVs 1.282-1.284: Reserved CV 1.285: Forward Trolley Bell CV 1.286: Reverse Trolley Bell CVs 1.287-1.296: Reserved CV 1.297: Airhorn CV 1.298: Bell CV 1.299: Pneumatic Doors CV 1.300: Short Airhorn CV 1.301: Pantograph CV 1.302: Reserved CV 1.303: Stop Request Bell CV 1.304: Reserved CV 1.305: Coupler CV 1.306: Coupler Release CVs 1.307-1.310: Reserved CV 1.311: All Aboard/Coach Doors CVs 1.312-1.314: Reserved CV 1.315: Trolley Bell CV 1.316-1.320: Reserved CV 1.321: E-Brake App. CVs 1.322-1.384: Reserved

Not included in software releases prior to version 1.3

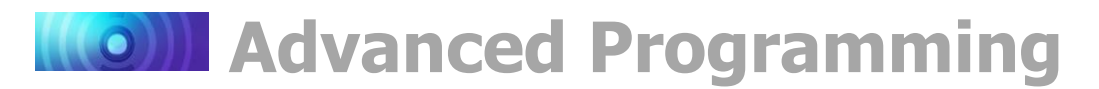

**CV Value** 

6

7

9

 $10<sup>°</sup>$ 

 $12$ 

## **Configure Automatic Effects**

To provide more versatility, Flex-Map function mapping CVs allow you to configure automatic effects that respond to direction and movement. Table M shows CVs 1.385-1.512 (Effect Auxiliary Map Registers), and Table N shows the CV values for configuring automatic effects. CVs 1.385-1.512 allow the corresponding effect to turn on in the following circumstances:

## **Forward-Driving:**

The effect will be automatically turned on when the locomotive is moving in the forward direction.

## **Reverse-Driving:**

The effect will be automatically turned on when the locomotive is moving in the reverse direction.

### **Forward-Standing:**

The effect will be automatically turned on when the locomotive is stopped in the forward direction.

## **Reverse-Standing:**

The effect will be automatically turned on when the locomotive is stopped in the reverse direction.

**Note:** *CVs 1.385-1.512 (bits 0- 3) can be set to allow any given combination of auto-effect enable. For instance, a value of 10 will allow the corresponding effect to turn on in the reverse direction regardless of* 

*movement, and a value of 3 will allow the effect to turn on when the locomotive is in motion regardless of direction.*

## **Map Effect to Emergency Stop Button**

Bit 4 of CVs 1.385-1.512 can be set to map the corresponding effect to the emergency stop button. However, pressing the emergency stop button will always bring the

locomotive to a stop regardless of function mapping. Add a value of 16 to CVs 1.385-1.512 to map the corresponding effect to the emergency stop button.

**Note:** *To map an effect to the emergency stop button, you must add a value of 16 (bit 4) to the prior value (1-15) of the corresponding CV, and then use the total CV value for programming.*

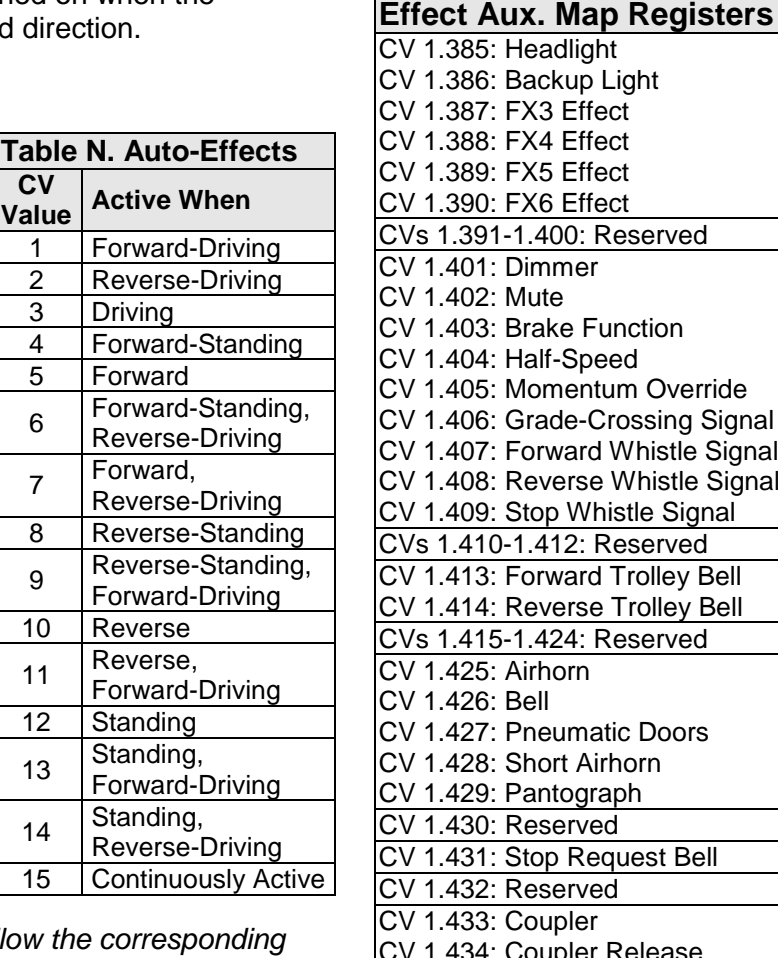

**Table M.**

Headlight Backup Light FX3 Effect FX4 Effect FX5 Effect FX6 Effect 1.400: Reserved **Dimmer** Mute **Brake Function** Half-Speed Momentum Override Grade-Crossing Signal Forward Whistle Signal Reverse Whistle Signal Stop Whistle Signal 1.412: Reserved Forward Trolley Bell Reverse Trolley Bell 1.424: Reserved Airhorn aell. Pneumatic Doors Short Airhorn <sup>2</sup> antograph Reserved Stop Request Bell Reserved Coupler Coupler Release CVs 1.435-1.438: Reserved CV 1.439: All Aboard/Coach Doors CVs 1.440-1.442: Reserved CV 1.443: Trolley Bell CV 1.444-1.448: Reserved CV 1.449: E-Brake App. CVs 1.450-1.512: Reserved

Not included in software releases prior to version 1.3

# **KOIL Advanced Programming**

## **Function Mapping Defaults**

Default values for CVs 1.257-1.512 (Extended Function Mapping CVs) are listed in Table O. Values that are not listed indicate that the associated effect is disabled by default; a value of 255 in CVs 1.257-1.384 (Effect Map Registers) disables Flex-Map function mapping for the corresponding effect, and a value of 0 in CVs 1.385-1.512 (Effect Auxiliary Map Registers) disables automatic control for the corresponding effect. Refer to "Using Econami for Electric" for each default function assignment's description.

Flex-Map technology not only simplifies function mapping, it makes it more versatile as well. CVs 1.257-1.512 allow 28-function support for Econami; you can map function keys F0-F28 to any effect, control the directionality of lighting outputs, configure any effect to activate when the locomotive is forward-driving, reverse-driving, forwardstanding, and/or reverse-standing, and map an effect to the emergency stop button.

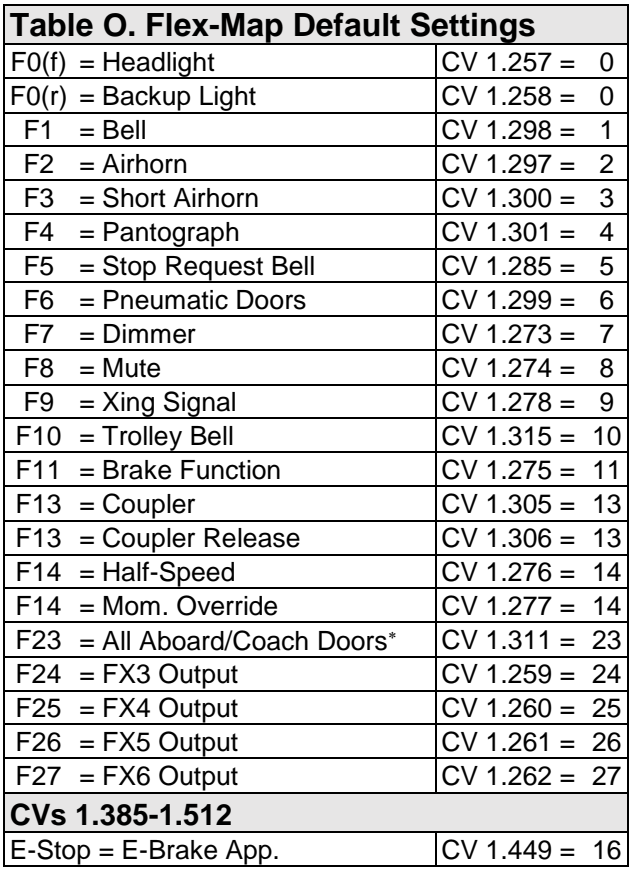

## **Flex-Map Examples**

The following examples detail using Flex-Map technology to map electric functions, configure automatic signals, and map an effect to the emergency stop button.

## **Example: Mapping Electric Functions**

Adjusting CVs 1.257-1.384 (Effect Map Registers) to customize function assignments for electric locomotives and trolleys is simple. Refer to Table L if needed. In this example, we will configure electric functions with only three CVs:

- 1. To map the trolley bell from F10 to F1, access CV 1.315 (Trolley Bell Map Register).
- 2. Set CV 1.315 to a value of 1.
- 3. To map the stop request bell from F5 to F10, and the pneumatic doors from F6 to F12, access CV 1.303 (Stop Request Bell Map Register) and CV 1.299 (Pneumatic Doors Map Register).
- 4. Set CV 1.303 to a value of 10, and set CV 1.299 to a value of 12.
- 5. Make sure you also disable the previous functions from the function keys, or both effects will activate when you turn on the function. For example, disable the bell function from F1 by setting CV 1.298 to 255.
- 6. Now you're able to use the trolley bell with F1 for signaling, issue stop requests with F10, brake with F11, and open the pneumatic doors with F12 at the station after you come to a complete stop.

Not included in software releases prior to version 1.3

# **KOIT Advanced Programming**

## **Example: Configuring Automatic Signals**

In this example, we will adjust CVs 1.385-1.512 (Effect Auxiliary Map Registers) to configure automatic signals. Refer to Table M. to view CV 1.407 (Forward Whistle Signal Auxiliary Map Register), CV 1.408 (Reverse Whistle Signal Auxiliary Map Register), and CV 1.409 (Stop Whistle Signal Auxiliary Map Register):

- 1. Configure the forward signal to issue an airhorn blast when the locomotive/trolley is moving in the forward direction by accessing CV 1.407.
- 2. Referring to Table N, set CV 1.407 to a value of 1 to enable automatic forward signals when the locomotive/trolley is forward-driving.
- 3. Configure the reverse signal to issue an airhorn blast when the locomotive/trolley is moving in the reverse direction by accessing CV 1.408.
- 4. Referring to Table N, set CV 1.408 to a value of 2 to enable automatic reverse signals when the locomotive/trolley is reverse-driving.
- 5. Configure the stop signal to issue an airhorn blast when the locomotive/trolley is stopped by accessing CV 1.409.
- 6. Referring to Table N, set CV 1.409 to a value of 12 to enable automatic stop signals when the locomotive/trolley is standing (regardless of direction).
- 7. Configure the forward trolley bell signal to issue two dings when the locomotive/trolley is moving in the forward direction by accessing CV 1.413.
- 8. Referring to Table N, set CV 1.413 to a value of 1 to enable automatic forward trolley bell signals when the locomotive/trolley is forward-driving.
- 9. Configure the reverse trolley bell signal to issue three dings when the locomotive/trolley is moving in the reverse direction by accessing CV 1.414.
- 10. Referring to Table N, set CV 1.414 to a value of 2 to enable automatic reverse trolley bell signals when the locomotive/trolley is reverse-driving.

## **Example: Mapping Emergency Gyralite to E-Stop Button**

You can adjust CVs 1.385-1.512 to map any effect to the emergency stop button. Though not many effects are appropriate for the emergency stop button, you can map the emergency Gyralite to add lighting to the emergency brake application sound effects:

- 1. Refer to "Configuring Lighting Outputs" for details regarding FX lighting outputs, Hyperlight lighting effects, and lighting control CVs.
- 2. To set the FX3 lighting output to the emergency Gyralite Hyperlight effect, access CV 51 (FX3 Configuration).
- 3. Set CV 1.259 to 255 to disable function control for F24 so that FX3 can be activated automatically.
- 4. Set CV 51 to a value of 21 to enable the emergency Gyralite for the FX3 output.
- 5. Stated previously in this section, refer to "Map Effect to Emergency Stop Button" and Table M for details regarding mapping effects to the emergency stop button with CVs 1.385-1.512 (Effect Auxiliary Map Registers).
- 6. To map the emergency Gyralite configured to the FX lighting output to the emergency stop button, access CV 1.387 (FX3 Effect Auxiliary Map Register).
- 7. Set CV 1.387 to a value of 16.

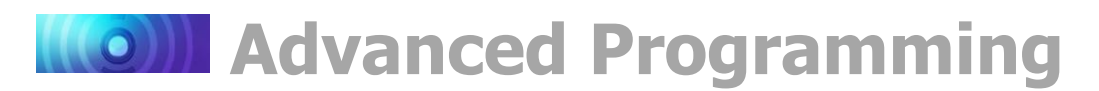

- 8. Increase the throttle from zero and press the emergency stop button to turn on the emergency Gyralite, activate the emergency brake application sound effects (enabled by default), and bring your locomotive immediately to a stop.
- 9. For more information regarding the procedure for programming CVs, refer to "CV Programming Tutorial."

## **NMRA Standard Function Mapping**

CVs 33-46 are function mapping CVs stated in the NMRA Standards for DCC Configuration Variables (S-9.2.2, p.7). CVs 35-46 are used to assign effects to function keys F1-F12, and CVs 33 and 34 are used to assign effects to the F0 function key. If the same effect is selected for both reverse and forward F0 functions, that effect will turn on when the F0 function key is turned on regardless of locomotive direction.

**Note:** *CVs 33-46 offer a secondary method of function mapping, are preprogrammed to values of 0, and are not used to determine Econami's default function assignments. CVs 1.257-1.512 (Extended Function Mapping CVs) provide default function assignments. Mapping an effect to a function key (F0(f), F0(r), or F1-F12) using CVs 33-46 will override the corresponding function assignment mapped within CVs 1.257-1.384.*

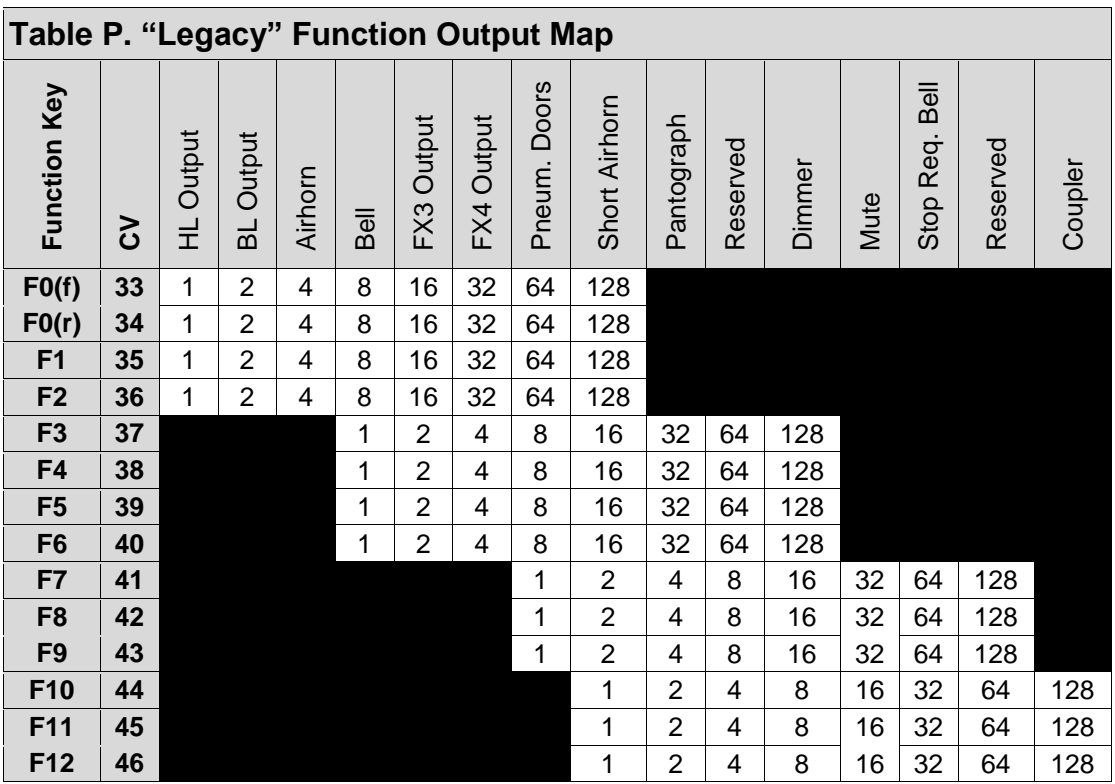

To determine the correct CV value:

- 1. Find the column in Table P that corresponds to your preferred effect.
- 2. Locate the row that corresponds to your chosen function key.
- 3. Note the value located in the cell of the row and column you have selected.
- 4. Set the corresponding CV to the value found in the previous step.

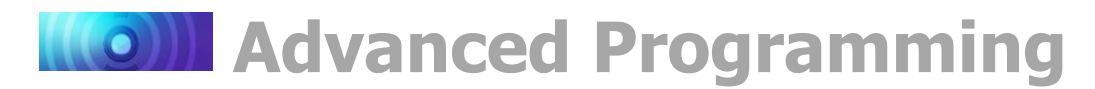

# <span id="page-36-0"></span>**Configuring Hyperdrive2**

Econami's Hyperdrive2 system features highfrequency pulse-width modulation (PWM) for silent motor control and a back-electromotive force (back-EMF) sensor to improve low-speed operation and maintain constant speeds. Load compensation and a proportional-integral (PI) control loop allows Econami to sense motor load in response to back-EMF measurements.

### **Advanced Motor Control CVs**

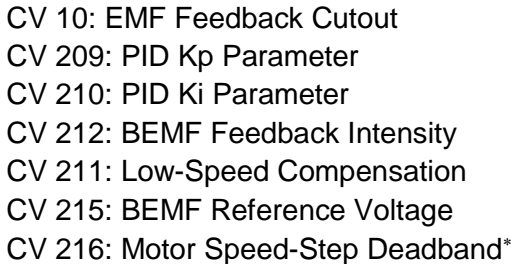

## **Control Loop Coefficients**

Econami compensates for load changes in response to back-EMF voltage readings that compare motor load to locomotive speed. When a variation between them occurs, a proportional-integral (PI) control loop adjusts the motor voltage to compensate for the difference so that the locomotive's speed remains consistent. Adjust the PI control loop with CV 209 (PID Kp Parameter) and CV 210 (PID Ki Parameter).

## **Kp Coefficient**

CV 209 is used for adjusting the proportional gain of the control loop, and compensates for dynamic changes in the motor load based on the contrast between the throttle setting and motor speed. CV 209 may be programmed with a value from 0 to 255. Higher values indicate higher levels of compensation. However, values that are too high may lead to inconsistencies in motor control.

### **Ki Coefficient**

CV 210 is used for adjusting the integral gain of the control loop, and compensates for static changes in motor load by applying a correction based on the integral difference between the throttle setting and the current motor speed. CV 210 may be set to a value from 0 to 255. Higher values indicate higher levels of compensation and a more sensitive control loop. We suggest setting CV 210 to the lowest value that still provides optimal performance; setting CV 210 to values that are too high may lead to oscillations in locomotive speed.

**Note:** *Setting CVs 209 and 210 to values of 0 will disable the control loop.*

## **Strategy for Optimizing Hyperdrive2**

Finding the right combination of CV settings requires some experimenting and patience. Be aware that these settings will inherently vary between locomotives. If you happen to make an adjustment to an advanced motor control CV that compromises operation in some way, you can reset CV settings with CV 8. Refer to "Resetting CVs and Starting Over" under "Introduction to Programming" for more information.

Take notes of your CV settings to use them as starting points when configuring other locomotives. Adjusting a particular setting can actually degrade performance, and therefore changes should be made in small increments until you find your preferred result. And remember, Econami's default settings should provide satisfactory performance for most situations.

Not included in software releases prior to version 1.3

# **KOIT Advanced Programming**

## **Example: Adjusting the Control Loop**

We suggest the following procedure to help fine-tune the CV settings:

- 1. Make sure all the Hyperdrive2 CVs are set to default values.
- 2. Set CV 2 (Vstart), CV 5 (Vhigh), and CV 6 (Vmid) to 0.
- 3. With the locomotive on level track, set the throttle to speed-step 20 (128 speed-step mode).
- 4. Increase the value of CV 209 until the locomotive's speed becomes varied and choppy.
- 5. Reduce the value of CV 209 until speed is consistent, smooth, and without variance.
- 6. Increase the value of CV 210 until you notice the locomotive's speed begin to oscillate.
- 7. Reduce the value of CV 210 until the oscillation stops.

## **Set the Load Compensation Curve**

CV 10 (EMF Feedback Cutout) and CV 212 (Back-EMF Feedback Intensity) are used to control the amount of load compensation applied to the motor across the throttle range. CV 212 can be set to a value from 0 to 255 to determine the amount of load compensation that is initially applied to the motor. A value of 0 disables load compensation altogether, while a value of 255 corresponds to 100% compensation. CV 10 determines the degree that the load compensation is reduced as the throttle speed is increased.

When CV 10 is set to 0, the amount of load compensation is constant over the entire speed range, according to the value of CV 212. Setting CV 10 between 1 and 127 will determine the speed step at which the load compensation is reduced to 0. Setting CV 10 between 128 and 255 will select a partial load compensation reduction at full speed. The minimum load compensation level at speed-step 128 is calculated and illustrated as follows:

## **Full-Speed Load Compensation = (CV 10 - 128) ÷ 128**

In general, you will want to have full load compensation at low speeds that will gradually reduce to 0 at top speed. Set CV 10 to 126 to achieve this. When operating in a consist, you may need to reduce the value in CV 212 to reduce the low speed load compensation, and therefore avoid pitting the locomotives against each other.

## **BEMF Reference Voltage**

CV 215 (BEMF Reference Voltage) allows you to change the reference voltage for the back-EMF to match the voltage on your track. By matching the back-EMF reference voltage of the decoder with your track voltage, your locomotive will run smoother and more consistently. CV 215 may be programmed with any value from 0 to 255 to set the back-EMF reference voltage from 0 to 25.5 volts.

If you are planning to consist the model with other models equipped with SoundTraxx decoders (such as Tsunami or MC1 and MC2 DCC Mobile Decoders), make sure this value is set to 160, equal to 16 volts, so that the reference voltage is identical to your decoder. To set this CV, simply take the observed voltage on your track and multiply it by 10 to receive the programming value. For example, 12.5 volts would be represented as a CV value of 125.

## **Adjust Low-Speed Operation**

CV 211 (Low-Speed Compensation) is used to compensate for irregularities (if any) that occur during low-speed operation. You may enter values from 0 to 255 into CV 211 to specify the "gain value" that will be applied to the PID motor equation at low speeds.

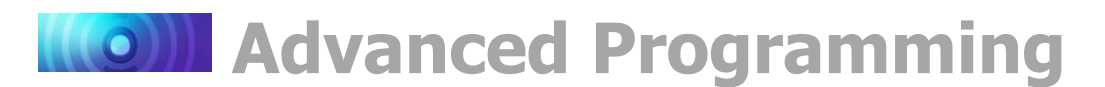

Increasing the gain value will allow the motor to start running at lower speeds. When CV 211 is set to a value of 255, the effect is applied across the first nine speed steps; the gain value has a decreasing effect upon the motor as speed steps increase. The gain value also advances the starting point at which the PWM is applied to the motor when CV 211 is set to high values. This helps compensate for motors that are more difficult to start.

In the event that you have an efficient motor that already spins at minimal voltages, it is possible that setting the gain value too high could elevate the locomotive's minimum speed, and/or cause a stutter at low speeds while the control loop attempts to slow the motor. If you notice this, reduce the value of CV 211. We suggest setting CV 211 to the lowest value that will still improve low-speed operation.

## **Set the Motor Speed-Step Deadband**

CV 216 (Motor Speed-Step Deadband) determines the speed step at which the motor output will first respond to voltage and set the locomotive in motion. Entering values from 1 to 127 into CV 216 will set the motor speed-step deadband from speed-step 1 to speed-step 127. Setting CV 216 to higher values will allow the locomotive to remain stationary as the throttle is increased from zero.

## **Example: Motor Speed Step Deadband and Automatic Whistle Signals**

Refer to the following example to configure automatic forward-driving and reverse-driving whistle signals using CV 216:

- 1. To enable automatic forward-driving whistle signals, set CV 1.407 (Forward Whistle Signal Auxiliary Map Register) to a value of 1.
- 2. To enable automatic reverse-driving whistle signals, set CV 1.408 (Reverse Whistle Signal Auxiliary Map Register) to a value of 2.
- 3. To allow forward-driving and reverse-driving whistle signals to be issued after the throttle is increased from zero and before the locomotive begins to move, set CV 216 to a value of 3. The locomotive will begin to move when the throttle is increased from speed-step 3.

Not included in software releases prior to version 1.3

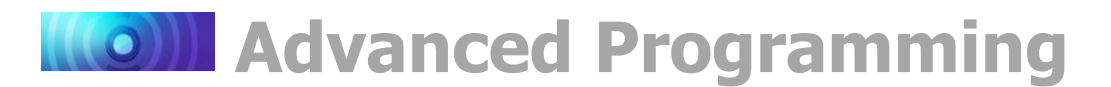

## <span id="page-39-0"></span>**Configuring for Advanced Consist Operation**

A consist is several units coupled together to operate as a complete train. In model railroading, "Advanced Consisting" indicates the consist is configured within the decoder rather than through the command station. Consists make it easier for a single operator to run multiple units at once. Advanced Consist CVs allow the decoder to recognize the consist address, set acceleration and deceleration rates, enable function keys F0-F28, and configure automatic effects for consist operation.

#### **Advanced Consist CVs**

- CV 19: Consist Address
- CV 21: Consist Function Enable 1
- CV 22: Consist Function Enable 2
- CV 23: Consist Acceleration Rate
- CV 24: Consist Deceleration Rate
- CV 245: Consist Function Enable 3
- CV 246: Consist Function Enable 4
- CV 247: Consist Function Enable 5

## **Set the Consist Address**

Programming CV 19 (Consist Address) with a value from 1 to 127 will set the address used by the decoder to recognize all units within the consist that are in the forward direction. Values from 129 to 255 can be used set the address from 1 to 127 for all units in the reverse direction (more common in diesel operations), so make sure all your units are oriented as you've intended. Programming CV 19 with a value of 0 or 128 will disable the consist address.

After the consist address has been set, the decoder will still respond to all commands sent to its primary or extended address except speed and direction data. However, the decoder will not respond to programming commands sent to the consist address in Operations Mode. Ops Mode commands are only received when sent to the primary or extended address.

## **Consist Function Enable**

CVs 21, 22, 245, and 246 are used to enable function keys F0-F28 for advanced consist operation. You are only able to use CVs 21-22 and 245-246 when a valid consist address is active within CV 19 (Consist Address).

**Note:** *The F0-F28 function keys mapped in CVs 1.257-1.384 (Effect Map Registers) can be enabled for advanced consist operation. Refer to "Using Econami for Electric" to view descriptions of default function assignments. Refer to "Function Mapping" to view default function assignments for CVs 1.257-1.512 and details regarding our Flex-Map technology.*

## **Enable Functions F0-F28**

Each F0-F28 function key corresponds to an individual bit within CVs 21, 22, 245, and 246. Adding bit values associated with your preferred advanced consist functions for each CV is required prior to programming. For information regarding "programming by the bits," refer to "CV Programming Tutorial." The following procedure details enabling F0(f), F0(r), and F1-F28 for advanced consist operation:

- 1. Circle the CV values associated with your preferred F0-F28 function keys.
- 2. For each CV, add the values together and record the sum in the space provided. You should have four total CV values for enabling your preferred function keys when finished.
- 3. Program CVs 21, 22, 245, and 246 with their corresponding values to enable your preferred F0-F28 function keys for advanced consist operation.

# **KOIT Advanced Programming**

## **CV 21: Consist Function Enable 1**

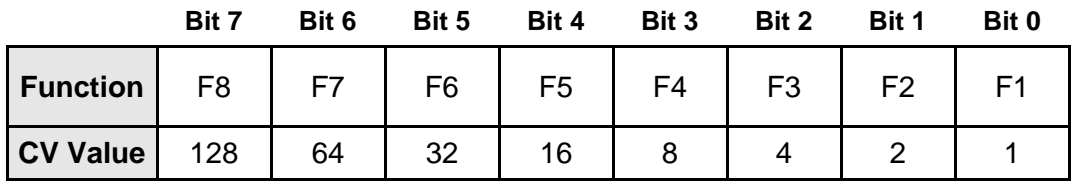

## **CV 21 Value = \_\_\_\_\_**

## **CV 22: Consist Function Enable 2**

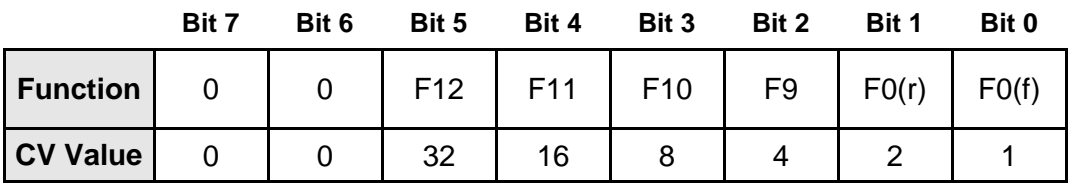

## **CV 22 Value = \_\_\_\_\_**

## **CV 245: Consist Function Enable 3**

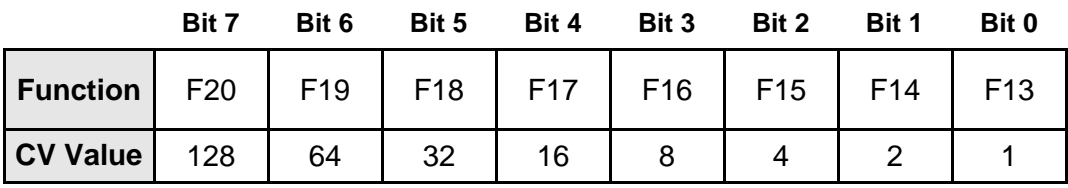

**CV 245 Value = \_\_\_\_\_**

## **CV 246: Consist Function Enable 4**

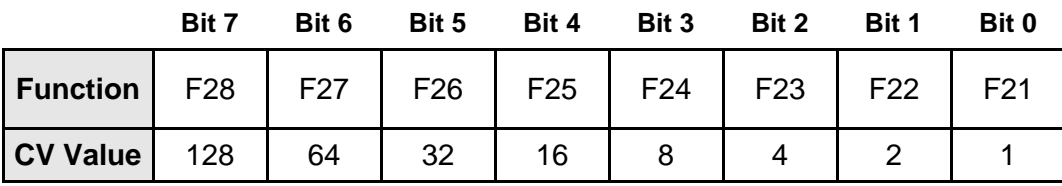

**CV 246 Value = \_\_\_\_\_**

# **Advanced Programming**

## **Consist Inertia Control**

CVs 23 (Consist Acceleration Rate) and 24 (Consist Deceleration Rate) are used to set the acceleration and deceleration rates for consists when a valid consist address is active. Like CVs 3 (Baseline Acceleration Rate) and 4 (Baseline Deceleration Rate), CVs 23 and 24 are used to determine the time it will take the consist to accelerate to full speed from a stop and come to a stop from full speed. Values from 0 to 255 may be programmed into each CV, though they are interpreted by the decoder as values from -127 to +127. Furthermore, values from 0 to 127 are interpreted as 0 to +127, whereas values from 128 to 255 are interpreted as 0 to -127.

Consist acceleration and deceleration values from -127 to +127 are then added to the baseline acceleration and deceleration rates. In other words, the value of CV 23 is added to the value of CV 3 to create the consist acceleration *offset*, and the values of CVs 24 and 4 are added to create the consist deceleration *offset*. For example, if the value of CV 3 is 100, programming CV 23 with a value of 200 would adjust, or *offset*, the consist acceleration rate by -73, making the combined value of CVs 3 and 23 equal to 27.

When the sum of CVs 23 and 3 equals 255, it will take approximately 3.8 minutes for the consist to accelerate to full speed from a complete stop. Likewise, when the sum of CVs 24 and 4 is 255, it will take 3.8 minutes to come to a complete stop from full speed. Programming values of 0 and 128 into CVs 23 and 24 will have no effect on acceleration or deceleration. Also, if the sums of CVs 23 and 3 and CVs 24 and 4 are each equal to 255, programming CVs 23 and 24 with positive values will not change the consist acceleration or deceleration rate because CV registers cannot contain values exceeding 255. Similarly, if CVs 3 and 4 are set to 0, programming CVs 23 and 24 with values from 128 to 255 (0 to -127) will have no effect because CV registers cannot contain negative values.

## **Configuring Automatic Effects**

To provide more versatility, CV 247 can be used in conjunction with Flex-Map function mapping CVs to allow automatic effect configuration for advanced consist operation. Automatic effects will respond to direction and movement when enabled. Table Q shows the CV values for configuring effects to respond according to the following circumstances:

**Forward-Driving:** The corresponding effect will be active when the locomotive is moving in the forward direction.

**Reverse-Driving:** The corresponding effect will be active when the locomotive is moving in the reverse direction.

**Forward-Standing:** The corresponding effect will be active when the locomotive is stopped in the forward direction.

**Reverse-Standing:** The corresponding effect will be active when the locomotive is stopped in the reverse direction.

**Note:** *CV 247 can be set to allow any given combination of auto-effect enable. For instance, a value of 10 will allow the corresponding effect to turn on in the reverse direction regardless of movement, and a value of 3 will allow the corresponding effect to turn on when the locomotive is in motion regardless of direction.*

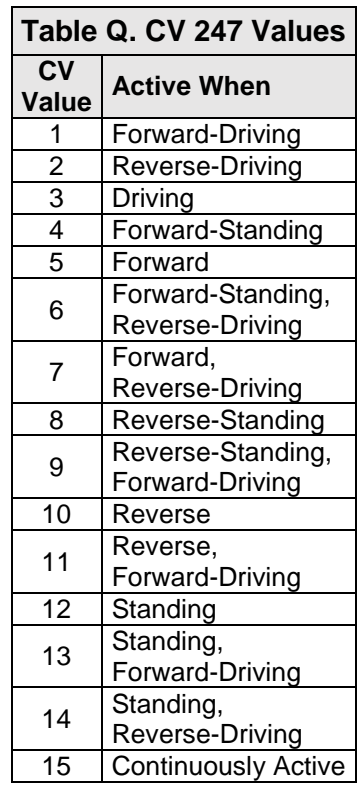

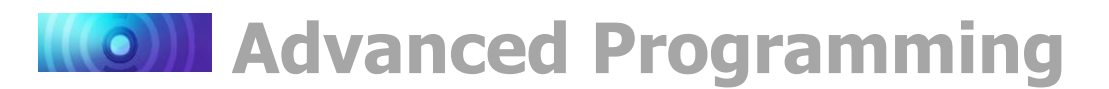

## **Consist Example**

Suppose you want to operate three locomotives as a single unit with consist address 40. We're going to enable the pantograph (F4 by default) and mute (F8 by default) functions for all units, the headlight (F0(f) by default), airhorn (F2 by default), and bell (F1 by default) for the lead unit, and the backup light (F0(r) by default) for the trailing unit.

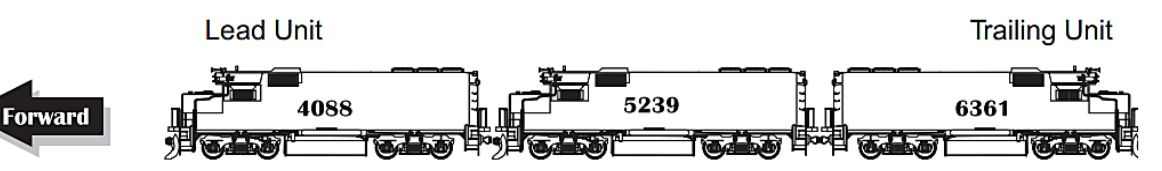

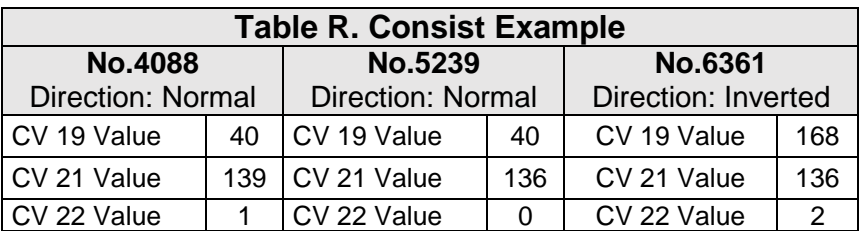

## **Lead Engine No. 4088:**

- 1. Program CV 19 with a value of 40 to set the consist address.
- 2. Determine the CV values for CVs 21 and 22. Remember, we want to enable the bell, airhorn, pantograph, and mute functions with CV 21, and the headlight function with CV 22.
- 3. To enable F1, F2, F4, and F8, add the corresponding CV 21 bits together:  $1 + 2 + 8 + 128 =$ 139. Set CV 21 to a value of 139 to enable the bell, airhorn, pantograph, and mute functions.
- 4. To enable the headlight (F0(f) by default), set CV 22 to a value of 1.

## **Engine No. 5239:**

- 1. Program CV 19 with a value of 40 to set the consist address for the middle engine.
- 2. Determine the CV values for CV 21. Remember, we want to enable the pantograph and mute functions.
- 3. To enable F4 and F8, add the corresponding CV 21 bits together: 8 + 128 = 136. Set CV 21 to a value of 136 to enable the pantograph and mute functions.

## **Trailing Engine No. 6361**

- 1. Because the trailing engine is in reverse, we need to set CV 19 to a new consist address to invert direction:  $40 + 128 = 168$ .
- 2. Determine the CV values for CV 21 and 22. Remember, we want to enable the pantograph and mute functions with CV 21, and the backup light with CV 22.
- 3. To enable F4 and F8, add the corresponding CV 21 bits together: 8+ 128 = 136. Set CV 21 to a value of 136 to enable the pantograph and mute functions.
- 4. To enable the backup light (F0(r) by default), set CV 22 to a value of 2.

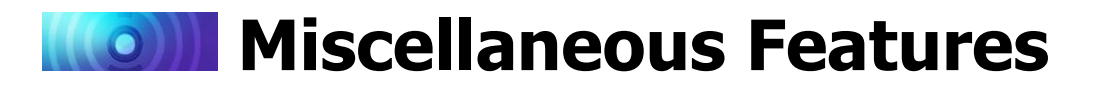

## <span id="page-43-1"></span><span id="page-43-0"></span>**Configuring for Analog Mode Operation**

Although it's designed specifically as a DCC decoder, you can operate Econami with a conventional powerpack on a DC-powered layout within limitations. When analog mode is enabled, the decoder will operate entirely in response to track voltage. Keep this in mind throughout this section in order to take full advantage of analog mode operation and receive the most realistic performance from your Econami decoder.

## **Analog Mode CVs**

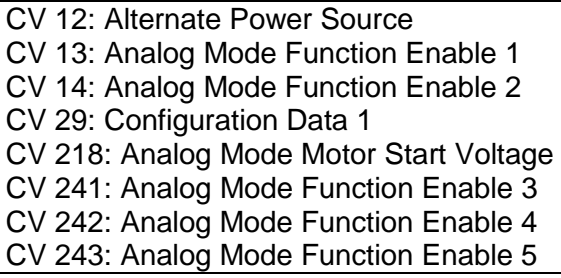

## **Configuring Analog Mode**

To enable analog mode operation, first set CV 12 (Alternate Power Source) to a value of 1 to allow the decoder to employ an alternate power source. You must also program CV 29 (Configuration Data 1) to enable analog mode. Refer to Table C in the section "Configuring the Decoder" to locate your preferred CV 29 value that will enable analog mode operation. Bit 2 (APS) of CV 29 (bit  $2 = 4$ ) must be set for the decoder to accept an analog power source.

## **Operating in Analog Mode**

The decoder will be inactive when the powerpack's throttle setting is zero and/or voltage is not being received. To improve low-voltage operation, the volume level is automatically adjusted according to the back-EMF voltage measurements. The throttle must be increased to roughly 5 volts to power Econami's internal circuitry. It's at this point that automatic sounds, such as the poppet valve and air compressor, will begin to play in the background. Increasing the throttle to around 7.5 volts will then set the locomotive in motion, and speed can be adjusted with the throttle setting. Keep in mind that the direction can only be changed while the locomotive is stopped.

The back-EMF sensor is employed in analog mode to make continuous adjustments to compensate for motor load. Refer to "Configuring Hyperdrive2" for more information regarding advanced motor control. Be careful not to exceed the input voltage rating of 27 volts. The decoder is designed to shut down and flash Error Code 10 when track voltage exceeds 21 volts. If this occurs, decrease the throttle immediately. Refer to "Troubleshooting" for more information regarding error codes.

## **Analog Mode Function Enable**

CVs 13, 14, 241, and 242 are used to enable function keys F0-F28 for analog mode operation. Each F0-F28 function key corresponds to an individual bit within CVs 13, 14, 241, and 242. Adding bit values associated with your preferred analog mode functions for each CV is required prior to programming:

- 1. Circle the CV values associated with your preferred F0-F28 function keys.
- 2. For each CV, add the values together and record the sum in the space provided. You should have four total CV values for enabling your preferred function keys when finished.
- 3. Program CVs 13, 14, 241, and 242 with their corresponding values to enable your preferred F0-F28 function keys for analog mode operation.

**Note:** *The F0-F28 function keys mapped in CVs 1.257-1.384 (Effect Map Registers) can be enabled for analog mode operation. Refer to "Using Econami for Electric" to view descriptions of default function assignments and "Function Mapping" to view defaults for CVs 1.257-1.512.*

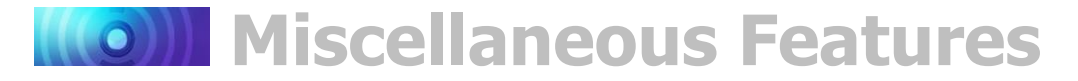

## **CV 13: Analog Mode Function Enable 1**

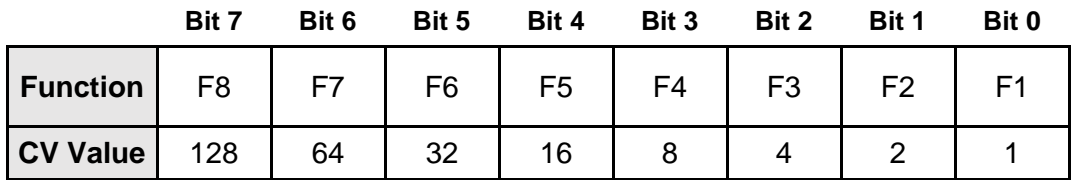

## **CV 13 Value = \_\_\_\_\_**

## **CV 14: Analog Mode Function Enable 2**

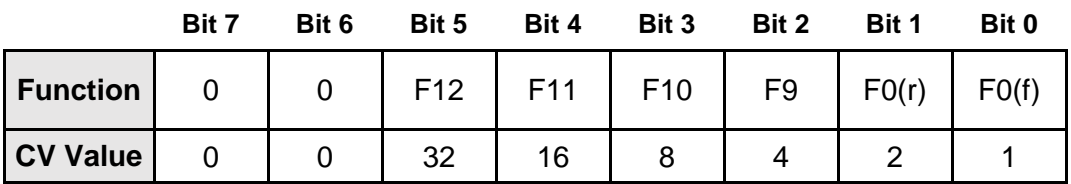

## **CV 14 Value = \_\_\_\_\_**

## **CV 241: Analog Mode Function Enable 3**

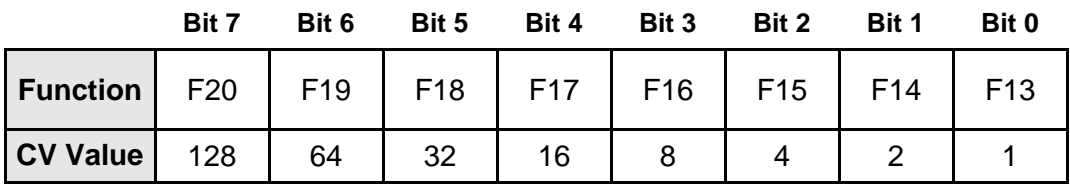

**CV 241 Value = \_\_\_\_\_**

## **CV 242: Analog Mode Function Enable 4**

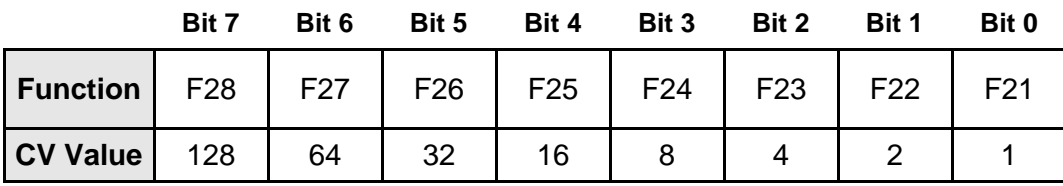

**CV 242 Value = \_\_\_\_\_**

# **Miscellaneous Features**

## **Configuring Automatic Effects**

To provide more versatility, CV 243 can be used in conjunction with Flex-Map function mapping CVs to allow automatic effect configuration for analog mode operation. Automatic effects will respond to direction and movement when enabled. Table S shows the CV values for configuring effects to respond according to the following circumstances:

**Forward-Driving:** The corresponding effect will be active when the locomotive is moving in the forward direction.

**Reverse-Driving:** The corresponding effect will be active when the locomotive is moving in the reverse direction.

**Forward-Standing:** The corresponding effect will be active when the locomotive is stopped in the forward direction.

**Reverse-Standing:** The corresponding effect will be active when the locomotive is stopped in the reverse direction.

**Note:** *CV 243 can be set to allow any given combination of autoeffect enable. For instance, a value of 10 will allow the corresponding effect to turn on in the reverse direction regardless of movement, and a value of 3 will allow the corresponding effect to turn on when the locomotive is in motion regardless of direction.*

## **Analog Mode Starting Voltage**

CV 218 (Analog Mode Motor Start Voltage) can be used to set the voltage level at which power is applied by the decoder to avoid the "motor-boating" effects that sometimes occur when using marginal powerpacks. A value from 0 to 255 may be programmed into CV 218 to set the starting voltage applied to the motor as a fraction of the total supply voltage, i.e., from 0 to 100% of the supply voltage. You can calculate the analog mode starting voltage using this formula:

## **Starting Voltage = Supply Voltage × CV 218 ÷ 255**

**Note:** *Econami preforms better in analog mode when a higher quality, electronically regulated powerpack is used to supply filtered DC power. Using older rheostat-style or pulse powerpacks will make operation erratic and should not be used to power Econami-equipped installations in analog mode. If your powerpack has a pulse power switch, make sure that it is turned off.*

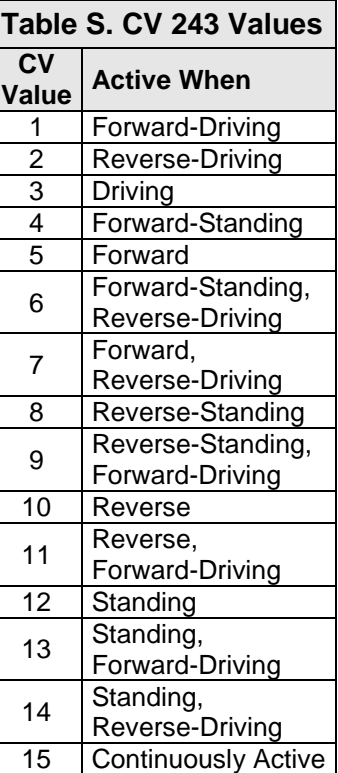

# **Miscellaneous Features**

# <span id="page-46-0"></span>**Configuring Automatic Sound**

With corresponding automatic sound CVs, you can configure auto-effects for DCC and analog mode operation. Auto-sound CVs can help compensate for lack of function control in analog mode. This is most useful in DCC mode if you have limited function control. You can enable automatic effects (such as the F11 brake) if you're unable to use a function key.

## **Automatic Sound CVs**

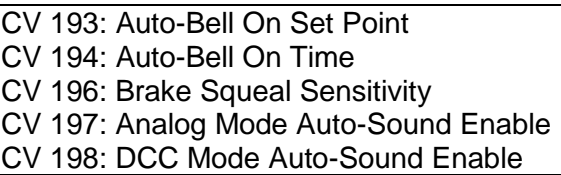

## **Auto-Sound Enable**

CV 197 (Analog Mode Auto-Sound Enable) is used for enabling automatic sound for analog mode, and CV 198 (DCC Mode Auto-Sound Enable) is used for enabling automatic sound for DCC mode. The CV values and sound effects for both registers are identical, e.g., the value for enabling the auto-bell in analog mode is the same as the auto-bell value for DCC.

Table T shows values for CVs 197 and 198 used to enable automatic effects. For each auto-sound effect you want to enable, add the CV values together and program the sum into CV 197 for analog mode, or into CV 198 for DCC mode. Refer to "CV Programming Tutorial" for more information regarding calculating CV values.

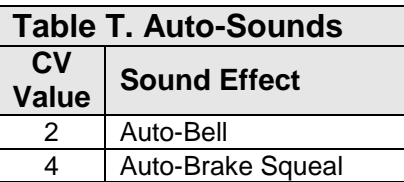

## **Auto-Bell**

In addition to CVs 197 and 198, you will need to set CVs 193 (Auto-Bell On Set Point) and 194 (Auto-Bell On Time) to configure the auto-bell sound effect. CV 193 is used to determine the speed step at which the bell sound effect will be automatically turned on and CV 194 (Auto-Bell On Time) is used to adjust the duration in seconds that elapses before the bell sound effect will be automatically turned off. CV 193 may be programmed with values from 1 to 127 to set the auto-bell speed step from 1 to 127, i.e., each value corresponds to a speed step (1 = speedstep 1;  $2 =$  speed-step 2;  $108 =$  speed-step 108, etc.). Then program CV 194 to determine when the bell will stop ringing. Program a value from 1 to 255 into CV 194 to set the duration from 1 to 255 seconds.

## **Auto-Brake Squeal**

The point the auto-brake squeal is activated can be adjusted with CV 196 (Brake Squeal Sensitivity). In DCC mode, the decoder interprets this as the rate of throttle decrease. In analog mode, the decoder interprets it as the rate of voltage decrease. Values from 1 to 255 determine the brake squeal sound effect's sensitivity. A value of 1 will activate the brake squeal in response to decreases of 0.10 speed steps/second. A value of 255 will activate the brake squeal in response to decreases of 25.5 speed steps/second:

## **CV Value = Speed Steps/Second ÷ 10**

We suggest using trial and error when determining the auto-brake squeal sensitivity. In other words, program CV 196 with higher and lower values and then increase and decrease the throttle setting until the auto-brake squeal is activated according to your preferences. A value of 0 indicates the auto-brake squeal is disabled.

# **Troubleshooting**

<span id="page-47-0"></span>If you have any difficulties operating your Econami Digital Sound Decoder, refer to this section first before doing anything else. We find that most problems are caused by errant CV values and can be easily corrected. If you are unable to locate the CV that is causing the problem, try resetting the CV values back to their defaults. Refer to "Resetting CVs and Starting Over" in the "Introduction to Programming" section for more information.

## **The locomotive was running, but isn't anymore:**

- The decoder's address has been accidentally changed.
- CV 19 (Consist Address) has been inadvertently set.
- CV 29 (Configuration Data 1) has been programmed to select other address.
- CV 3 (Baseline Acceleration Rate) and/or CV 4 (Baseline Deceleration Rate) have been set to values that are too high.
- Broken motor wire or track pickup wire.

**Tip:** *Check the decoder's pilot light to confirm that track power is present.*

## **The locomotive isn't running, and never has:**

- Refer to the information above.
- The decoder has been wired incorrectly.

## **The locomotive is running, but isn't producing sound:**

- The mute function (F8 by default) is turned on.
- Another function has been remapped to the mute function.
- Volume control CVs (CVs 128-160) have been set to zero.
- The speaker wire is broken.
- The speaker is burned-out.

### **The locomotive is running in a consist, but without sound and lighting:**

• The consist functions are disabled. Refer to "Consist Function Enable" under the section "Configuring for Advanced Consist Operation" to enable your preferred functions for consist operation.

### **The lights are flickering on and off:**

• The decoder is set to 14 speed-step mode, while the command station is set to 28 or 128 speed-step mode.

### **The lights aren't working:**

- The decoder is set to 28 or 128 speed-step mode, while the command station is set to 14 speed-step mode.
- The function mapping CVs have been improperly configured.
- Lightbulbs are burned-out.
- If you're using 1.5 volt micro-bulbs, the resistor value is too large.
- The lamp wires are broken.

**Tip:** *Check the decoder's diagnostic light to confirm that the decoder is responding to the headlight command when locomotive is in the forward direction.*

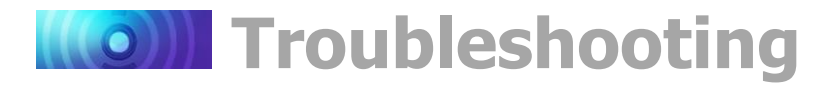

## **The locomotive is sitting and both headlights are flashing:**

Refer to the following section, "Diagnostic Lamps."

## **Sound works for a while, and then stops working:**

- The amplifier is overheating. Lower the volume.
- The decoder is overheating. Lower the track voltage.
- The speaker is damaged. Replace speaker.

## **A "crackly" sound is coming from the speaker:**

- The volume has been set too high for the speaker to successfully reproduce the audio signal.
- The speaker is not baffled properly.
- The speaker wire is loose.
- The speaker is damaged.

### **The decoder cannot be programmed:**

- The programming track has insufficient power. Try using Operations Mode.
- All CVs are locked. Refer to "Locking and Unlocking CVs" in the "Introduction to Programming" section for more information regarding unlocking CVs.

## **Diagnostic Lamps**

There are a blue and a red LED on the circuit board that may help you identify and resolve problems.

## **Pilot Light**

The blue pilot light indicates that the decoder is receiving power. If this light is not illuminated, it may indicate an improperly wired decoder. It could also indicate a loose wire, poor track pickups, no output from the command station, or another wiring problem on your layout.

### **Fault Light**

When the decoder encounters a fault, the red fault light and all installed lighting will flash an allotted number of times to report an error code. The number of times the light flashes corresponds to a specific error.

## **Error Codes**

Shown below are the error codes that indicate problems that can easily be solved.

### **Error 9 – Over-Temperature Fault**

An over-temperature fault indicates the core temperature of the decoder has exceeded its capacity. An onboard temperature sensor is employed to send an error code and deactivate sound and motor processes when the core temperature reaches 80° C (176° F). Sound and motor settings resume when the core temperature cools to 5.5° C (42° F). An over-temperature fault is usually due to inadequate ventilation or using a motor load that exceeds the decoder's rating.

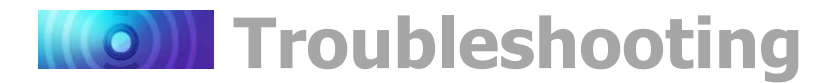

## **Error 10 – Over-Voltage Fault**

Voltage is monitored during normal operation to automatically deactivate sound and motor processes when voltage reaches 23 volts. Settings resume when the voltage is reduced to 21 volts.

**Note:** *Econami's absolute maximum voltage input is 27 volts! Track voltages exceeding 27 volts may cause permanent damage to the decoder.*

## **Error 12 – Motor Overload Fault**

The motor current is monitored during normal operation to automatically deactivate motor processes when the current exceeds 150% of the decoder's rating. Power is returned to the motor after 100ms. The motor remains inactive if current-overload persists.

### **Error 13 – Function Overload Fault**

The decoder monitors the collective current of all physical function outputs during operation. All physical functions are deactivated when the current exceeds 100 mA. Power is then returned to the function outputs after 100ms. If the current-overload persists, function outputs remain inactive.

#### **Error 16 – CV Reset**

This error code indicates that a CV reset has occurred and all settings have been set to default.

#### **Additional Error Codes**

Although rare, the decoder may also report the following error codes, of which cannot be remedied and require factory repair:

Error 1 – COP Timer Reset Error 2 – Software Fault Error 5 – EEROM Checksum Failure

#### **If you're still having difficulties, please contact our customer service department:**

SoundTraxx Customer Service Department 141 Burnett Drive Durango, CO 81301 Telephone: (970) 259-0690 Fax: (970) 259-0691 Email: support@soundtraxx.com

<span id="page-50-0"></span>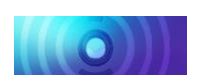

# **Appendix A: Decimal-Hex-Binary Conversions**

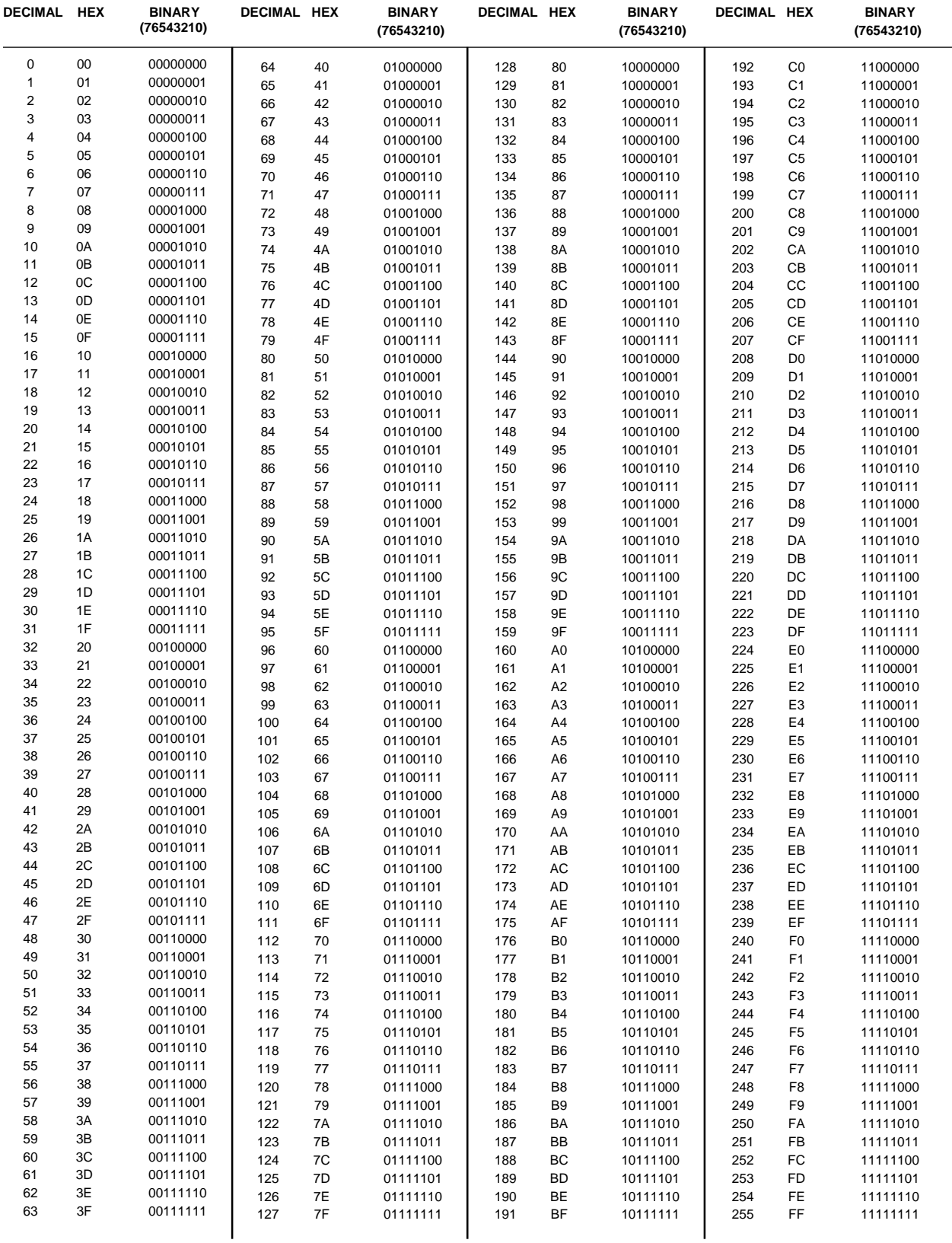

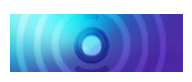

## **Appendix B: Steam Econami CV Reference**

<span id="page-51-0"></span>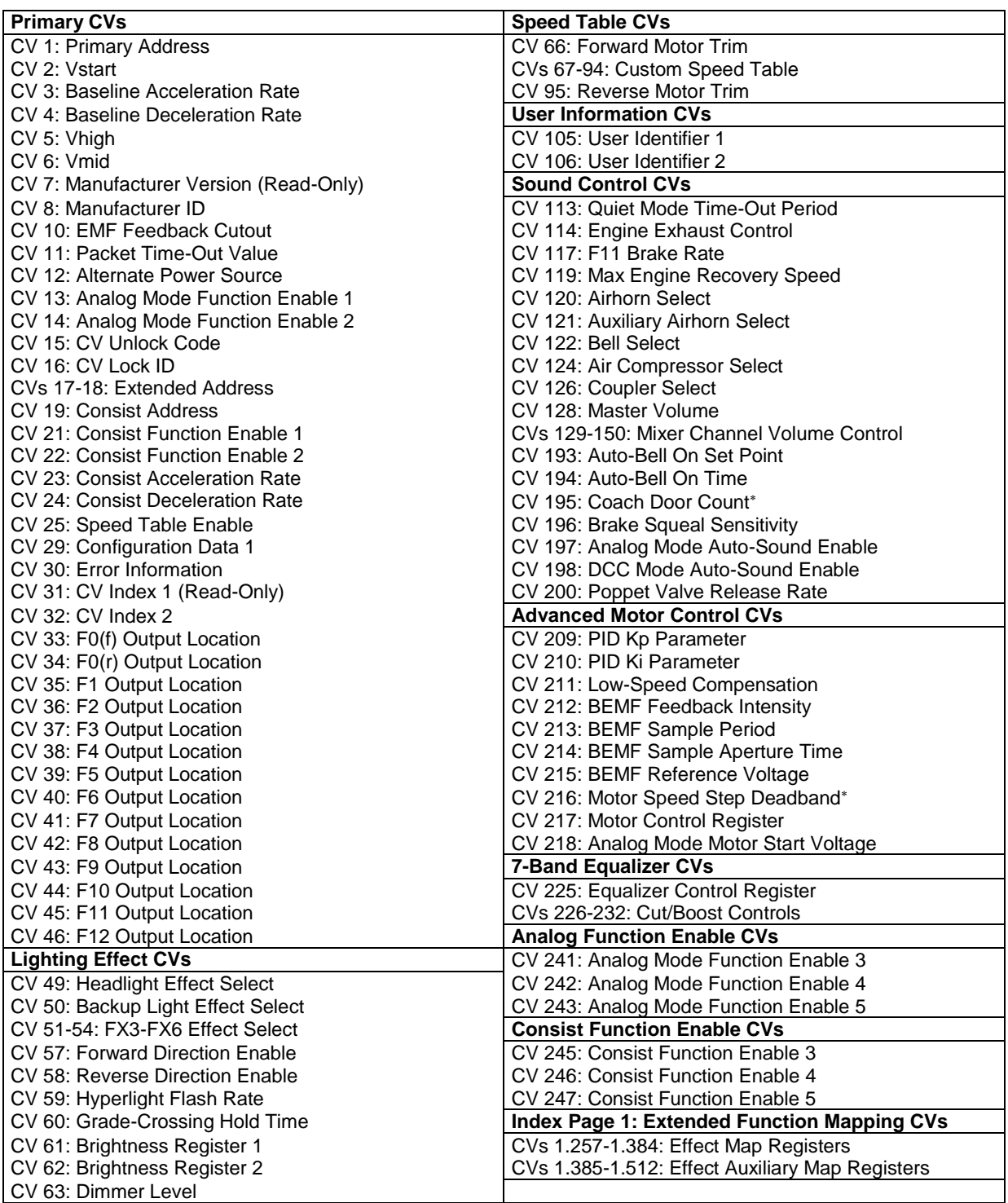

Not included in software releases prior to version 1.3

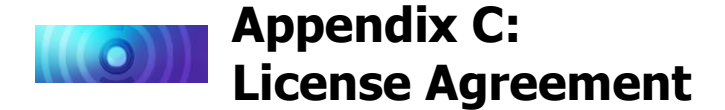

<span id="page-52-0"></span>Please read this license agreement carefully before opening the package that contains the Econami Digital Sound Decoder. Breaking the seal on the package indicates your acceptance of these license terms. If you have received the Econami Digital Sound Decoder pre-installed from your dealer, then use of the product indicates your acceptance of the agreement. If you do not agree with the terms, you should return the package unopened to the dealer from whom you received the package within thirty (30) days and your money will be refunded.

## **SoundTraxx Software License Agreement**

SoundTraxx provides the computer software/firmware embedded within the Econami Digital Sound Decoder and any modifications, updates, revisions or enhancements received by you from SoundTraxx or its dealers and licenses its use within the terms set below:

- A. You are granted a nonexclusive, nontransferable license to use the software/firmware included with your Econami sound system only with the Econami sound system hardware that you purchased.
- B. Title and ownership of the software/firmware, sound recordings, documentation and accompanying materials, if any, and all associated intellectual property rights remain with SoundTraxx.
- C. The structure, organization, and code of the software/firmware are the valuable properties of SoundTraxx. You may not make copies of the hardware, software/firmware, code, or any portions thereof. You are not to modify, adapt, translate, reverse engineer, de-compile, disassemble or create derivative works based on the hardware or software/firmware.
- D. Unauthorized copying of the software/firmware or documentation, or failure to comply with the above restrictions, will result in automatic termination of this Agreement. This Agreement does not grant you any intellectual property rights.

## **Appendix D: Service and Warranty Policy**

## <span id="page-53-0"></span>**90-Day Safety-Net Service Warranty**

Each SoundTraxx Digital Sound Decoder is tested thoroughly before it is shipped and warranted to be in good working order and free of manufacturing defects. However, in the event that a mistake does occur during installation, SoundTraxx will cover the repair under our Safety-Net Service Warranty. If during the first ninety (90) days you damage your Digital Sound Decoder or it fails to operate, SoundTraxx will repair or replace the system free-of-charge if:

- The original sales receipt showing purchase from an authorized SoundTraxx dealer accompanies the decoder. Receipt must show purchase date to be within the last 90 days. Your original receipt will be returned with your repaired unit.
- There is no damage resulting from unauthorized repairs or modifications. This includes, but is not limited to:
	- Removing the shrink tubing from the decoder
	- Drilling or enlarging circuit board holes
	- Cutting or trimming the circuit board
- The Digital Sound Decoder is returned properly packaged, postage paid and insured; Sound Traxx is not responsible for product lost or damaged in transit.

## **Limits of Liability**

The foregoing shall constitute the sole and exclusive remedy of any owner of this product for breach of warranty including the implied warranties of merchantability and fitness. IN NO EVENT SHALL SOUNDTRAXX BE LIABLE FOR SPECIAL OR CONSEQUENTIAL DAMAGES OR FOR THE REPRESENTATIONS OF RETAIL SELLERS.

See the "Support" section on our website at www.soundtraxx.com for complete warranty information.

## **Contacting Support**

Our service department is available Monday-Friday, from 9am to 5pm (Mountain Time).

### **SoundTraxx Customer Service Department**

141 Burnett Drive Durango, CO 81301, USA Phone: (970) 259-0690 support@soundtraxx.com